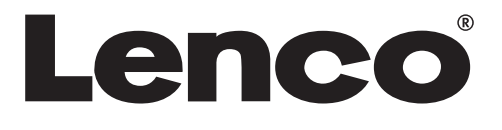

# **3,5"(8,9CM) DIGITAL PHOTO ALBUM**

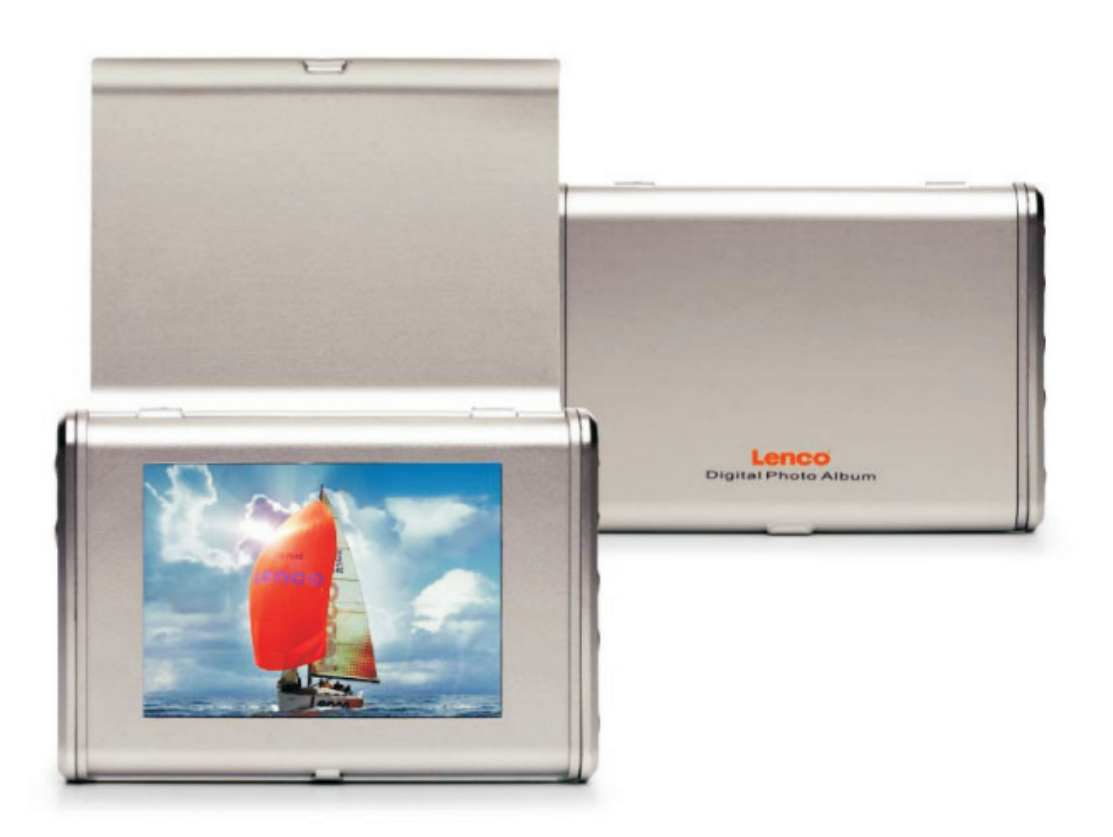

**DPA-35**

# Table of Contents

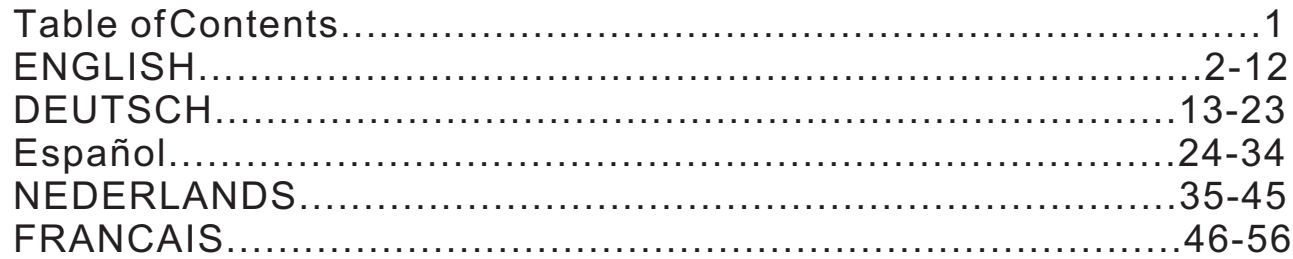

 $\bullet$ 

**Microsoft OS UserManual ENGLISH**

# **DIGITAL PHOTO ALBUM**

# **Read First Quick Installation Guide**

# **SYSTEM REQUIREMENTS:**

- 1. Windows 98 / 2000 / ME / XP/Vista
- 2. Only support FAT Format

## **INSTALLATION PROCEDURE:**

- \*\* Important: Install application software before connect device to PC. \*\*
- 1. Disconnect device USB cable from PC if it is connected.
- 2. Insert CD and follow the on-screen instruction to install "Photo" Album".
- 3. After the application software has been successfully installed, you could connect device to PC with the provided USB cable.
- 4. Windows OS willset up hardware driver automatically.
- 5. Launch "Photo Viewer" and enjoy.

**NOTE:** The software can notinitialize with the unitif plugged in  *while running in automatic slide show mode.*

# **Introduction**

This Digital Photo Album is a stand-alone device that is designed to transfer and store images from a PC and then display the images. Using the application software supplied with this device, you can organize, edit, enhance and download the images in your PC to this device using USB.

# **Important Safety Instructions**

## **WARNING:**

- This device will be fully charged after three hours. Do not leave the device connected to the USB for longer than 12 consecutive hours otherwise damage and overheating of the device may occur.
- Do not expose this deviceto water or moisture.
- **The device should be situated away from sources of high heat such as** radiators or stoves.
- $\blacksquare$  The device should be connected to a power supply only of the type described in the operating instructions or as marked on the unit.
- Care should be taken sothat objects are not placed on, nor liquids spilled on or inside the device.
- $\blacksquare$  The user should not attempt to service the device beyond those means described in these operating instructions. All other servicing should be referred to qualified service personnel.

# **Charging the Built-In Battery**

A fully charged battery gives about 2.5 hours of playtime, when the battery is low, "Low Battery" appears on the display and the Photo Album shuts down in about 10 seconds. Following these steps to charge the battery.

- 1. Insert one end of the USB cable into USB on PhotoAlbum and the other end into your computer's USB port. The battery level indicator flashes on the display.
- 2. Charging time is approximately three hours, when the battery is fully charged,

the battery level indicator stops flashing.

# **Installing the Software / Hardware**

**IMPORTANT:** You must install the software to your computer before connecting the device to your computer for the first time.

- 1. Insert the CD-ROM and run the file **SETUP.EXE**; Follow the on-screen instructions.
- 2. The application Photo Viewer will be installed on your computer and a short cut to the application will appear on your desktop. **DO NOT LAUNCH THE SOFTWARE YET**.

- 3. After the software is installed, connect the device to the computer with the USB cable supplied. The hardware drivers will be installed automatically. Follow the on-screen instructions and accept the installation screens that appear.
- 4. After hardware installation is complete, launch the **Photo Viewer** application from the shortcuton your PC desktop.

## *NOTE: If you are unable to launch the software or connect to your Photo Album, goto the Troubleshooting of the manualfor more information.*

# **Downloading Photos From PC to Digital Photo Album**

## **1. Connect to PC**

Usethe USBcable provided.Connect thelarge end tothe computerand the Usethe USBcable prov<br>smallend tothe device.

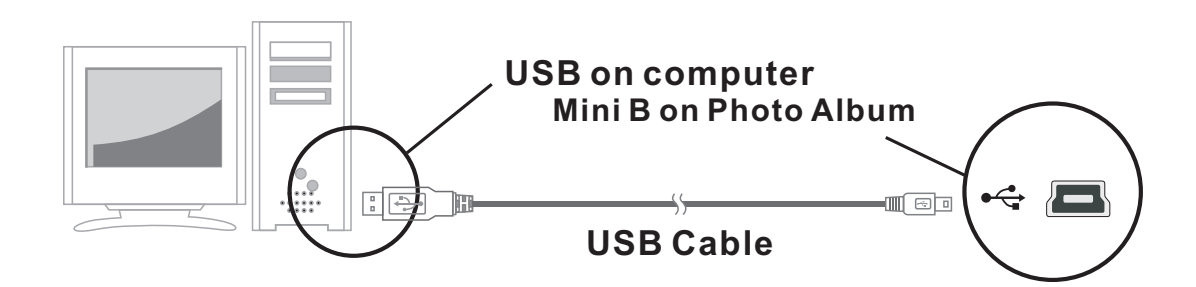

## **2. Launch the Photo Album Software**

Double-click the Photo View shortcut on your desktop.

## **3. Browse images**

Use the **File Manager** to browse photos on your PC.

*NOTE: The device reads JPG/BMP/GIF/TIF and PNG images.*

## **The images can be displayed as original whole image or cropped image.**

- (i) Press" $\mathbf{\hat{A}}$
- (ii) Select "Crop to fit display" or "Show whole image".

Show whole image - the image is displayed in whole and original form.

Crop to fit display — the image is enlarged in proportion to fill the entire window, part of the top and bottom of the image will behidden.

5

(iii) Press OK.

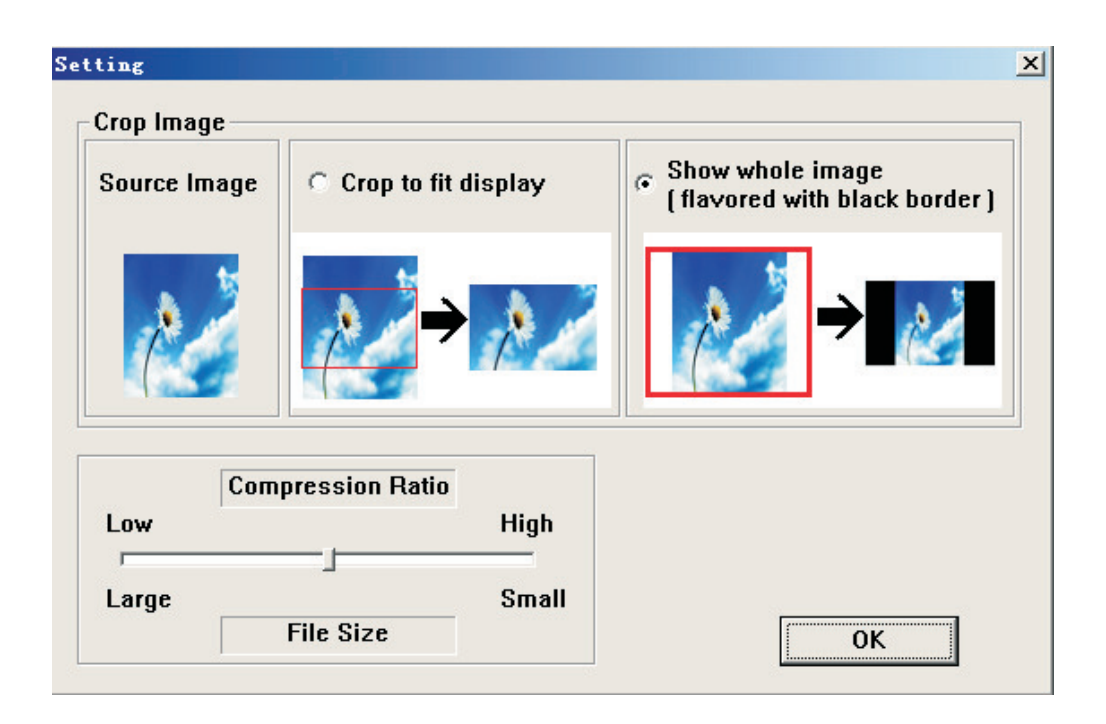

# **4. Select images and transfer to Collection Panel**

- (i). Select the Album (Group 1, Group 2.....) in Collection Panel that the images will be transferred to.You can change the Album name by double clicking the Album and entering a new name. *Note: Valid album name can be combinations of up to 20 letters (Capital only) and numbers.*
- (ii) Select your desired photo and select the compression ratio.
	- $(1)$  Press" $\|$
	- (2) Click and hold the bar and drag to select the three compression ratios: Low Medium and High.

6

(3) Press OK to confirm and exit.

(iii)Transfer the photo to Collection Panel.

You can transfer more than one images at a time by holding down **Ctrl** key while clicking on more than one photo. Or you can transfer the entirefolder by clicking on the first image then scrolling down to the lastimage and click on this image while holding down the **SHIFT** key to highlight all.

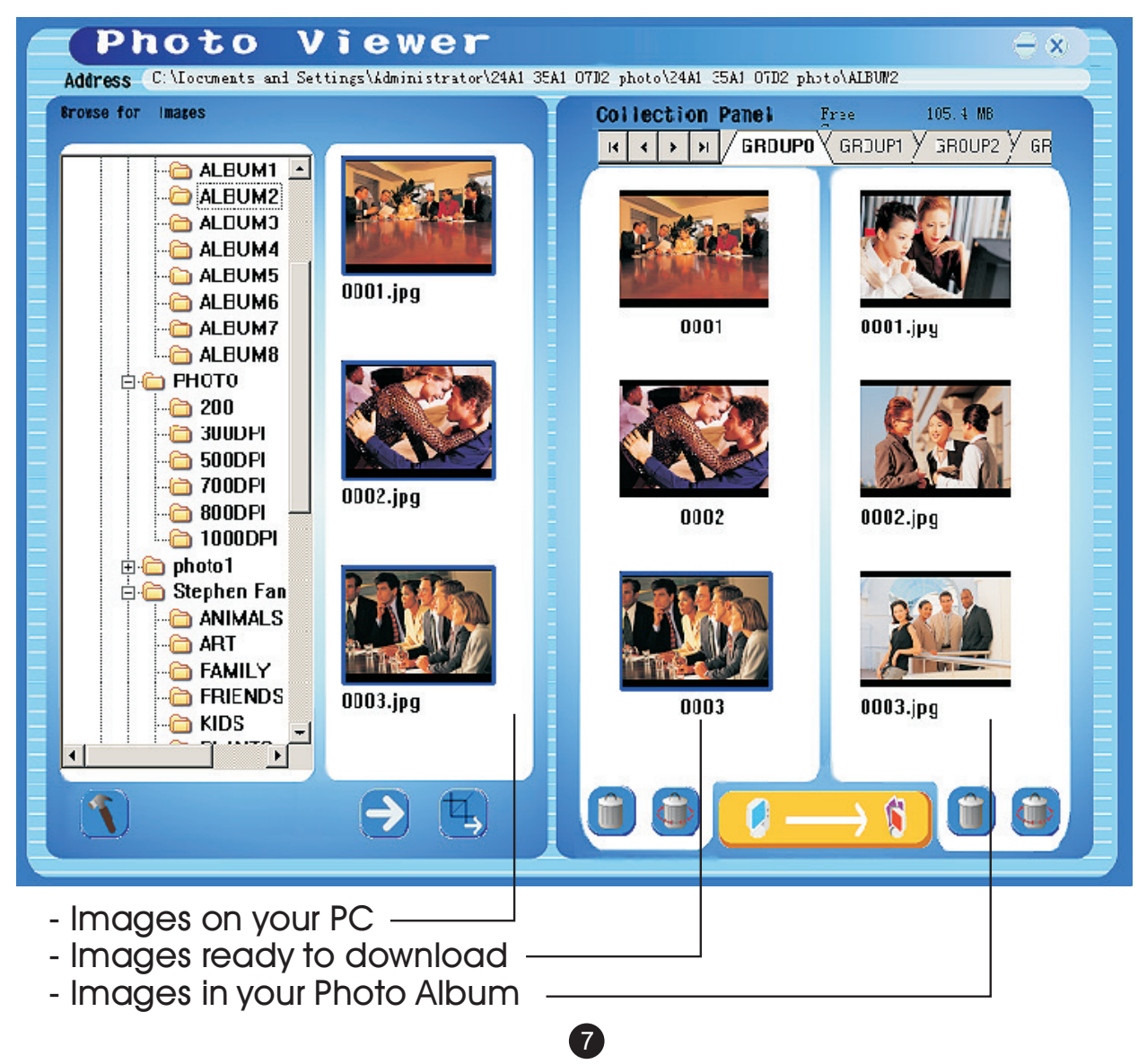

**(A)** To transfer "as -displayed" images.

Press "  $\rightarrow$  " to transfer the image to Collection Panel.

**(B)** To edit "as-displayed" image then transfer.

 Edit and transfer the image to Collection Panel following the procedures described in section " Editing Images".

To remove animage in Collection panel, Click " n i , and to remove all images click "  $\mathbb{G}$  ".

# **5. Transfer Collection Panel to Digital Photo Album**

Press  $\sqrt[n]{\bullet}$   $\rightarrow$   $\sqrt[n]{\bullet}$   $\rightarrow$  to compress and transfer the images in the

Collection Panel to the Digital Photo Album.

## **Important !**

**Do not disconnect the device until the download process is complete and you have exited successfully from the Photo Viewer Program.**

## *Note:*

*The number of images that can be stored in this Photo Album depends on the compression settings you use as well as the resolution and complexity of the original photos.* 

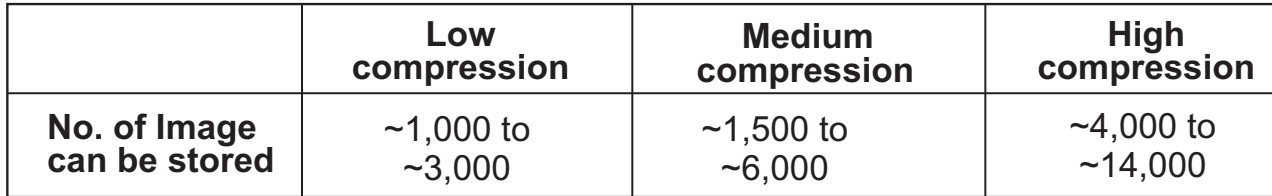

# **Editing Images**

## **1. Select an image to Edit**

Select a photo you wish to edit in the image preview area. Click on  $"$   $\Box"$  to edit selected image in the pop up window.

# **2. Edit Image**

 In the Edit Image Window you can do the following:

- Crop: click and drag the smaller boxes (at the corners of the large box) to increase or decrease the area to be cropped.
- Reposition: click and drag in the center of the large box to change the position of the crop.
- Brightness / Contrast: click and drag theslider bars.

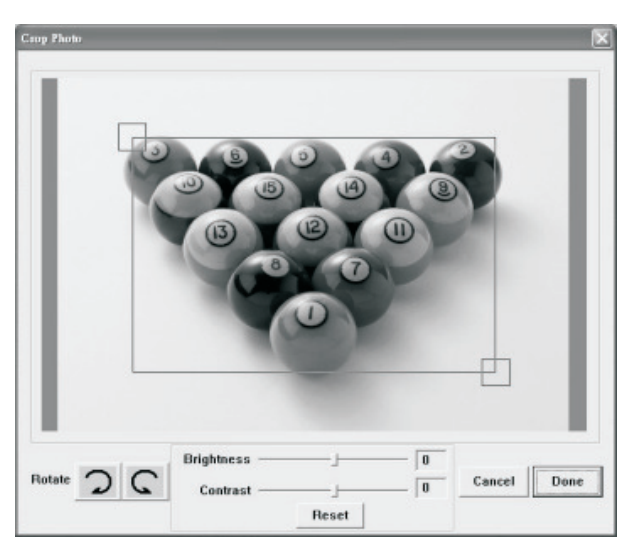

 *NOTE: Images that are brighter and more contrast will look better on the smaller monitor of the device.*

п

Rotate: Use the **Rotate** arrows to rotate the image clockwise or counterclockwise.

9

# **3. Click DONE**

The edited image willbe added to Collection Panel.

# **Using The Function Keys**

- $\Omega$ **POWER:** Press  $\phi$  and hold for 2 seconds to turn on the Photo Album. Press  $\phi$  and hold for 2seconds again to turn off the power.
- **2 DELETE:** Press  $\hat{\omega}$  once to delete the selected file.
- **ALBUMS:** In browse mode, press  $\blacksquare$  to get access to different albums.
- **(4) SLIDE SHOW:** To start the slide show, repeatedly press **(3)** and select

 the duration of each slide (1s, 3s, 6s, 12s, 1min, 30 min) or select STOP to stop the slide show . After the slide show is on, to stop the slide show, simply press.

- **ENTER:** Press  $\rightarrow$  to confirm your selection.
- **UP:** Press ▲ to select next image or folder.
- $\circ$  **DOWN:** Press ▼ to select previous image or folder.
- **MINI-B:** for **USB** cable connection

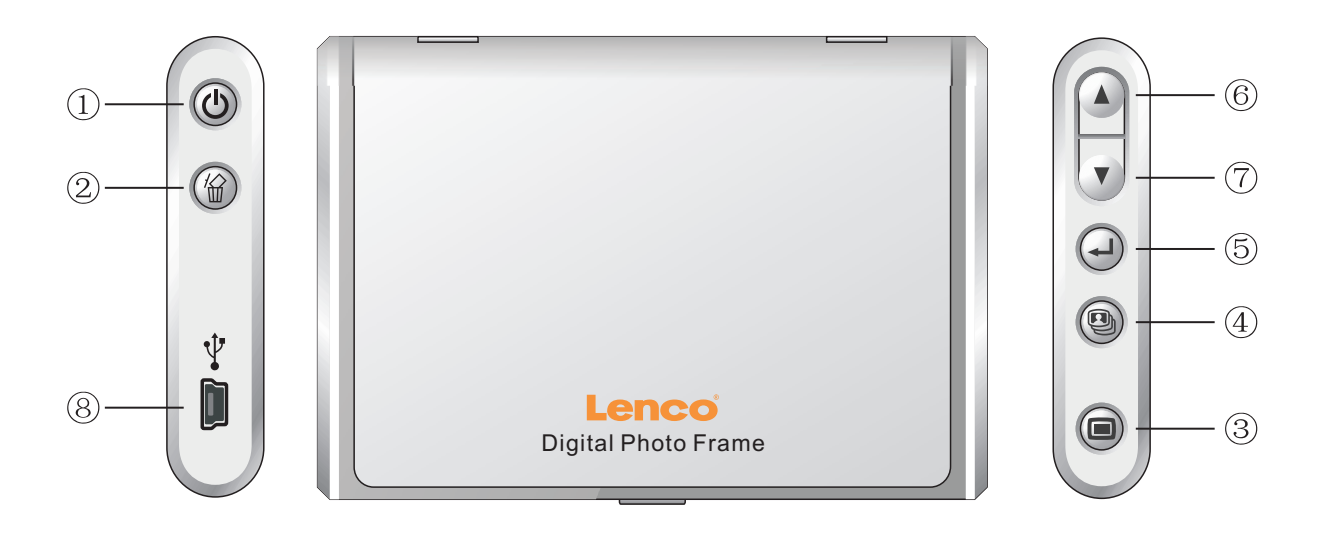

# **Placing the photo Album**

The Photo Albumcan be placed on the desktop using the included stand.

- 1. Slide the stand out of the storage slot in the back.
- 2. Screw in the rod into the screwhole.
- 3. You can place the Photo Album horizontally or vertically.

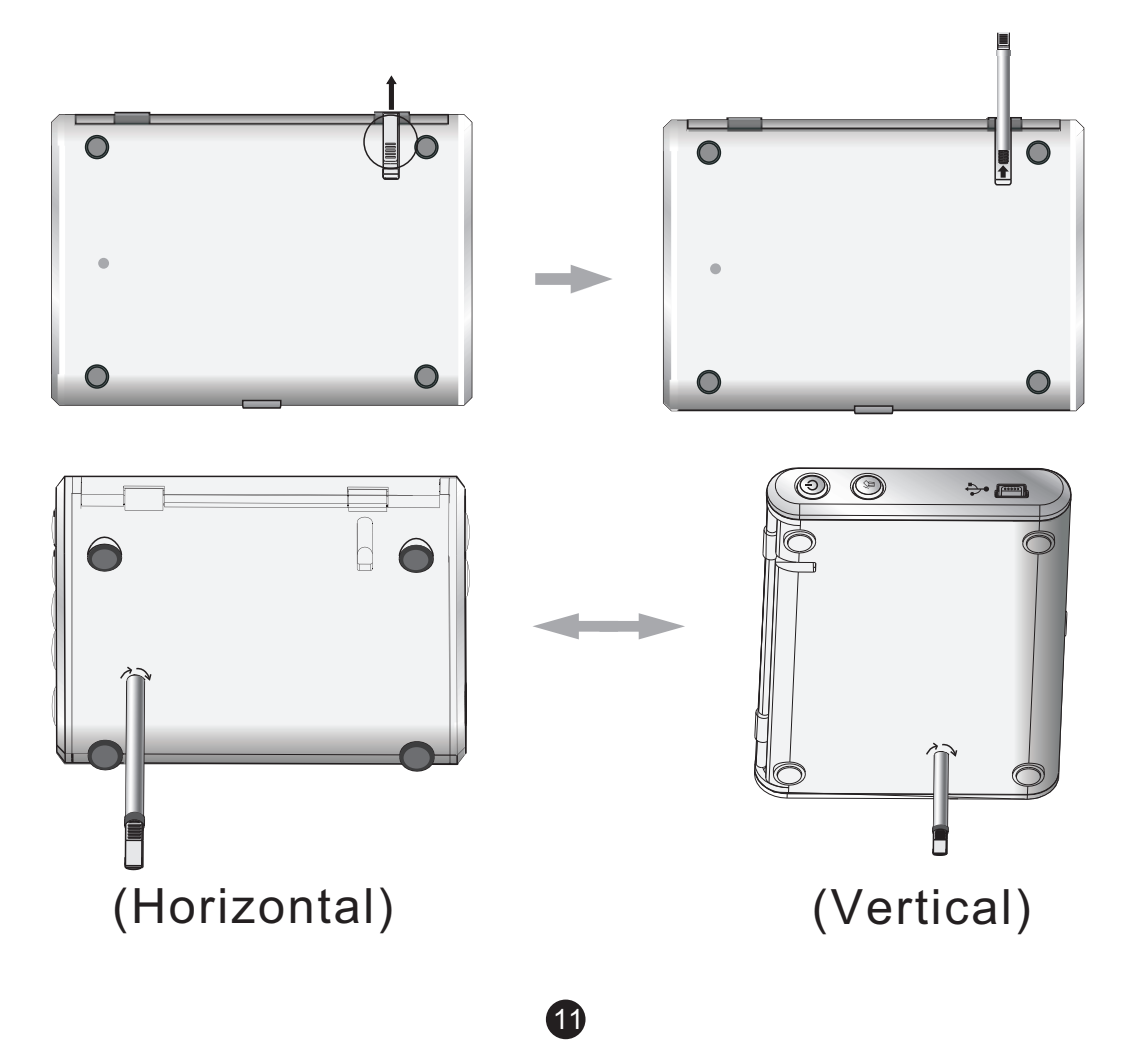

# **Electromagnetic Emissions Statement**

- This device complies with Part 15 of the FCC Rules and CE. Operation is subject to the following conditions:
- (1) This device may not cause harmful interference.
- (2) This device must accept any interference received, including interference that may cause undesired operation.
- **THIS CLASS B DIGITAL APPARATUS COMPLIES WITH CANADIAN ICES-003. / CET APPAREIL NUMÉRIQUE** DE LA CLASSE B EST CONFORME À LA NORME NMB-003 DU CANADA.

# **Troubleshooting For Installation**

If the device displays error message "**Device not connected**"during installation, follow these steps to resolve:

**A**.For Software issues (Photo Viewer software can not launch)

- **1.** Re-insert and launch the installation CD and choose "Remove"or "Uninstall" from the Installer Menu.
- **2.** Disconnect the USB cable and device from the computer and restart.
- **3.** After computer has restarted, launch the installer again and reinstall the software.

## *NOTE: DO NOT connect the USB cable until after the software is installed.*

- **B.**For Hardware installation issues (Device not recognized)
- **1.** With the Photo Album connected to the computer Via USB , go to the Start Menu/ Control Panels/ Add Hardware.
- **2.** When the Dialog box comes up, click the option that says "Yes, I have already connected the hardware".
- **3.** In the list of Devices-Find "Photo Viewer" click NEXT and this will give the status of the device. If a warning icon appears next to the Photo Album then double click the icon and select the option to "Reinstall the software".

**Microsoft OS UserManual DEUTSCH** 

# **DIGITALES FOTOALBUM**

### **Bitte lesen! Kurzinstallationsanleitung**

# **SYSTEMANFORDERUNGEN:**

- 1. Windows 98 / 2000 / ME / XP/ Vista
- 2. Unterstützt nur das FAT-Format

**SOFTWAREINSTALLATION:**

- \*\* Wichtig: Installieren Siedie Software, bevor Siedas Gerät an einen PC anschließen. \*\*
- 1. Trennen Siedas Gerät vom USB-Kabelab, wenn es aneinen PC angeschlossen ist.
- 2. Legen Sie die CD ein und befolgen Sie die Bildschirmanweisungen zur Installation von "Photo Album".
- 3. Nach erfolgreicher Installation der Software können Sie das Gerät mithilfe des mitgelieferten USB-Kabels an den PC anschließen.
- 4. Windows richtet dann die Hardware-Treiber automatisch ein.
- 5. Starten Sie das Programm und Sie können mit der Benutzung anfangen.

**HINWEIS:** Die Software kann nichtinitialisiert werden, wenn das  *Gerät im Diashowmodus ist.*

# **Einleitung**

Dieses digitale Fotoalbum ist ein eigenständiges Gerät, auf das Sie Bilder vom PC kopieren und dann damit betrachten können. Benutzen Sie die mitgelieferte Software zum Verwalten, Bearbeiten, Verbessern und Kopieren der Bilder vom PC auf das Gerät.

# **Wichtige Sicherheitshinweise**

# **WARNUNG:**

- Dieses Gerät ist nachdrei Stunden Ladezeit vollständig aufgeladen. Achten Sie bitte darauf, dass es nicht längerals 12 Stunden am USB-Port Ihres Computers angeschlossen bleibt, um zu vermeiden, dass es sich überhitztund beschädigt wird.
- Setzen Sie dieses Gerätniemals Wasser oder Feuchtigkeit aus.
- Das Gerät sollte in ausreichender Entfernung zu Hitzequellen wie z. B. Heizkörpern bzw. Öfen aufgestellt werden.
- Das Gerät sollte nur mit einem dafür vorgesehenen Netzteil betrieben Werden.
- Achten Sie darauf, dasskeine anderen Gegenstände aufdas Gerät gestellt werden und dass keine Flüssigkeiten auf bzw. in das Gerät gelangen.
- Der Benutzer sollte keine Versuche anstellen das Gerät eigenhändig zu warten, es seidenn es wurde entsprechend in der Bedienungsanleitung beschrieben. Wenden Sie sich bei weiterem Wartungsbedarf immer an ausgebildetes Wartungspersonal.

# **Aufladen des eingebauten Akkus**

Ein vollständig aufgeladener Akku ermöglicht eine Wiedergabedauer von ca. 2,5 Stunden. Wenn die Kapazität des Akku sich zu Ende neigt, erscheint in der Anzeige des Fotoalbums für ca. 10 Sekunden "Low Battery". Benutzen Sie die folgende Anleitung zum Aufladen des Akkus.

- 1. Verbinden Sie das eine Ende des USB-Kabels mit dem USB-Anschluss des Fotoalbums und das andere Ende mit dem USB-Port Ihres Computers. Die Batteriestandsanzeige auf der Anzeige fängt dann an zu blinken.
- 2. Das Gerät benötigt eine Ladezeit von ca. drei Stunden. Wenn der Akku vollständig aufgeladen ist, hört die Batteriestandsanzeige auf zu blinken.

# **Software- und Hardwareinstallation**

**WICHTIG:** Sie müssen die Software auf Ihrem Computer installieren, bevor Sie das Gerät das erste Mal am Computer anschließen.

- 1. Legen Sie die CD-ROM ein und starten Sie das Programm **SETUP.EXE**. Folgen Sie dann einfach den Bildschirmanweisungen.
- 2. Die Anwendung "Photo Viewer" wird dann auf Ihrem Computer installiert und ein Shortcut erscheint auf Ihrem Desktop. **STARTEN SIE DIE SOFTWARE NOCH NICHT**
- 3. Nach der Softwarein stallation können Sie das Gerät mit dem mitgelieferten USB-Kabel am Computer anschließen. Die Hardwaretreiber werden dann automatisch installiert. Folgen Sie den Bildschirmanweisungen und bestätigen Sie die folgenden Installationsdialoge.
- 4. Nach der Hardwareinstallation können Sie das Programm "**Photo Viewer**"über den Shortcut auf Ihrem Desktop starten.

 *HINWEIS: Wenn Sie die Software nicht starten oder das Fotoalbum nicht anschließen können, gehen Sie bitte zum Abschnitt "Fehlerbehebung"am Ende dieser Anleitung.*

## **Kopieren von Fotos vom Ihrem PC auf das digitale Fotoalbum**

## **1. Anschluss an den PC**

Benutzen Sie das mitgelieferte USB-Kabel. VerbindenSie das große Ende mit Ihrem Computer und das kleine Ende mit dem Gerät.

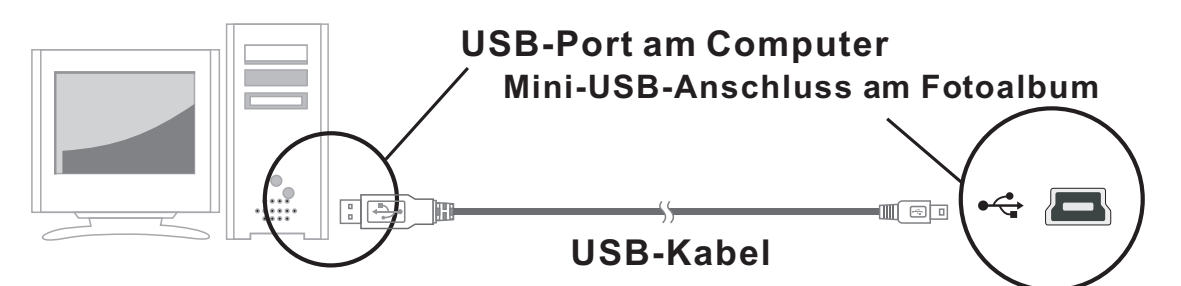

## **2. Starten der Fotoalbumsoftware**

Doppelklicken Sie auf den "Photo View"-Shortcut auf Ihrem Desktop.

## **3. Bilder auswählen**

Benutzen Sie den Dateimanager, um auf Ihrem PC nach den gewünschten Bildern zu suchen.

*HINWEIS: Das Gerät unterstützt JPG-, BMP-, GIF-, TIF- und PNG-Bilder.*

## **Die Bilder können im Originalformat als ganze Bild angezeigt werden oder als ausgeschnittenes Bild.**

- (i) Betätigen Sie .
- (ii) Wählen Sie Bildausschnitt dem Bildschirm anpassen oder

ganzes Bild anzeigen.

Gesamtes Bild anzeigen ----Das Bild wird vollst-ndig und im Orginal dargestellt.

Auf Display anpassen----Das Bild wird proportional vergr-ssert, so dass der ganze Bildschirm ausgefüllt wird. Dabei wird oben und unten das Bild abgeschnitten.

(iii) Betätigen Sie OK zur Bestätigung.

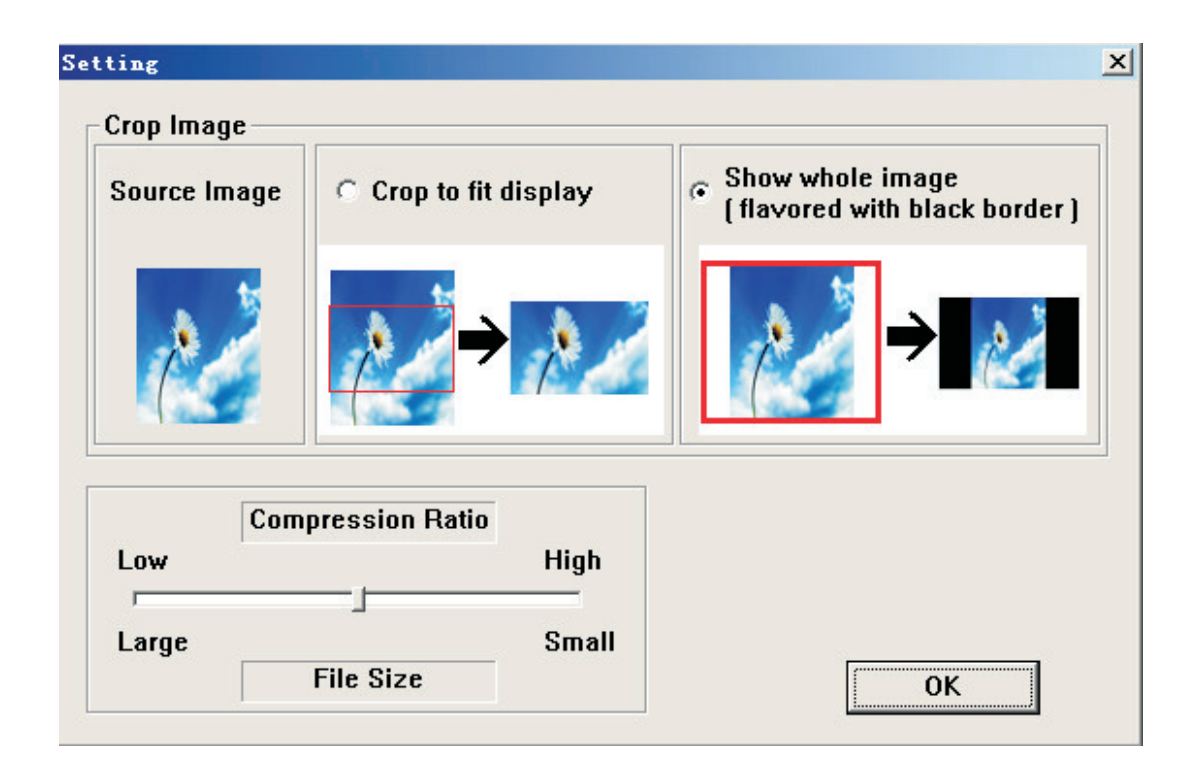

## **4. Auswahl von Bildern und Kopieren zum Fotoalbum**

(i). Wählen Sie das gewünschte Album (GROUP1, GROUP2, etc.). Wählen Sie dann die Bilder aus, die Sie kopieren möchten. Sie können den Albumnamen bei Bedarf durch Doppelklicken auf das Album und Eingeben eines neuen Namens, verändern.

Achtung: Der Name dfes Albums darf 20 Zeichen nicht überschreiten.

- (ii) Wählen Sie das gewünschte Foto und wählen Sie ein Kompressionsverhältnis.
- 1) Betätigen Sie
- 2) Klicken Sie auf den Balken und halten Sie die Maustaste gedrückt, um eines von drei zur Verfügung stehenden Kompressionsverhältnissen zu wählen. Low (niedrig), Medium (mittel) und High (hoch).
- 3) Klicken Sie auf OK zur Bestätigung und zum Verlassen.

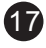

(iii)Arbeiten mit der Sammelmappe.

 Um mehrere Bilder zu markieren halten Sie die CTRL- (auch: STRG) Taste gedrückt während Sie die Bilder auswählen, oder wählen Sie den gesamten Inhalt des Ordners indem Sie die erste Datei markieren und beim markieren der letzten Datei die Taste SHIFT drücken. Alternativ können Sie auch die Kombination CTRL (auch STRG) und die Taste "A" drücken um den gesamten Inhalt eines Ordners zu markieren.

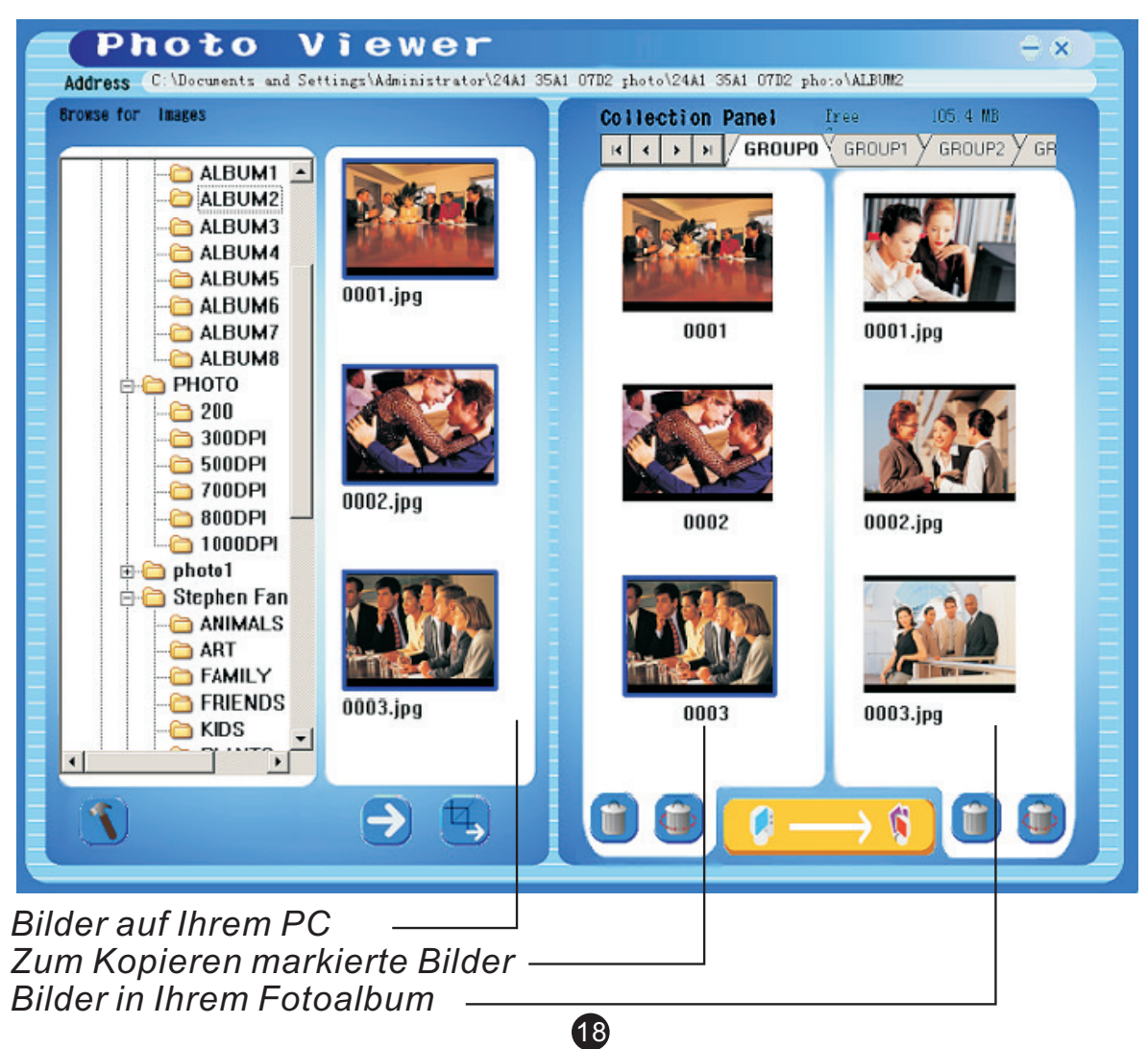

(A)Kopieren von Bildern wie sie angezeigt werden.

Betätigen Sie  $\rightarrow$ , um das Bild zur Bildauswahl zu kopieren.

(B)Bearbeiten von Bildern wie sie angezeigt werden.

 Bearbeiten und kopieren Sie das Bild zur Bildauswahl, indem Sie den unter "Bilder bearbeiten" beschriebenen Vorgang benutzen.

Um Bilder aus der Auswahllistezu entfernen, klicken Sie bitte auf **nach auf der auf der auf der** Wenn Sie alle Bilder entfernen wollen, klicken Sie bitte auf **G**.

## 5. **Kopieren der ausgewählten Bilder auf das digitale Fotoalbum**

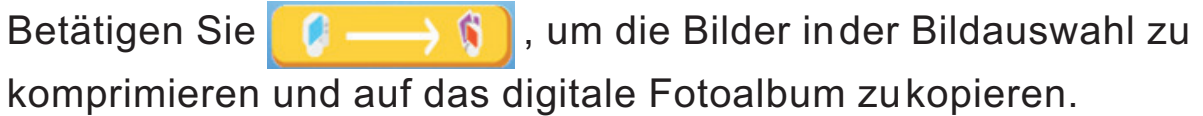

## **Wichtig!**

**Trennen Sie das Gerät nicht vom Computer, bevor der Kopiervorgang abgeschlossen ist und Sie das Programm verlassen haben.**

Hinweis:

Die Anzahl der Bilder, die auf dem Fotoalbum gespeichert werden können, hängt von den Kompressionseinstellungen sowie der Auflösung und Komplexität der Originalbilder ab.

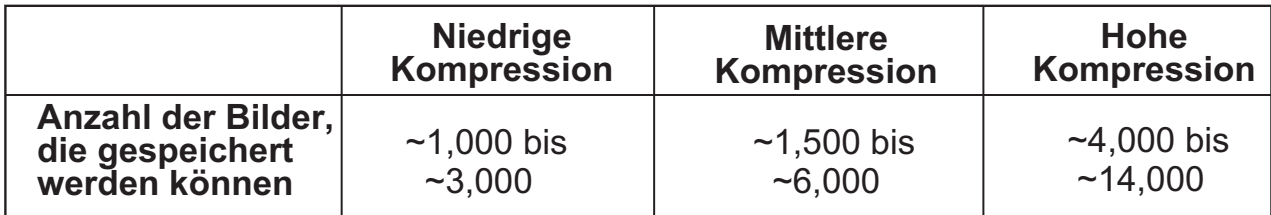

# **Bearbeitung der Bilder**

## **1. Auswahl von Bildern zum Bearbeiten**

Wählen Sie in der Vorschauauswahl ein Bild zur Bearbeitung aus. Klicken Sie auf "  $\boxed{4}$  ", um das markierte Bild im einem Fensterzu bearbeiten.

## **2. Bilder bearbeiten**

Im Bearbeitungsfenster können Sie folgende Aufgaben durchführen:

- Bild ausschneiden (Crop): Klicken Sie auf die kleinen Kästen (an den Ecken des großen Kastens) und verändern Sie die Position der Kästen, um den gewünschten Ausschnitt zu markieren.
- Positionierung: Klicken Sie auf die Mitte des großen Kastens, um die Position des Ausschnitts zu verändern.
- Kontrast / Helligkeit: Verändern Sie die Position der Schieber.

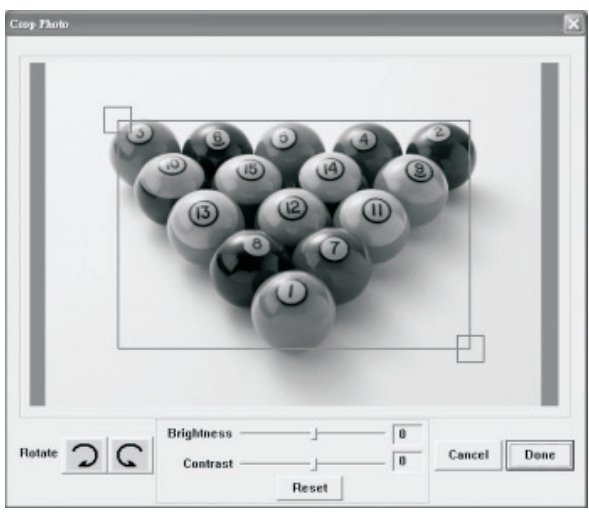

*HINWEIS: Hellere Bilder mit höherem Kontrast sehen auf dem kleinen Bildschirms des Geräts besser aus.*

■ Bilder drehen: Benutzen Sie die Rotationspfeile, um das Bild nachlinks oder rechts zu drehen.

## **3. Klicken Sie auf DONE**

Das bearbeitete Bild wird dann der Bilderauswahl hinzugefügt.

# **Benutzung der Funktionstasten**

**POWER:** Halten Sie die Taste für 2 Sekunden gedrückt, um das Fotoalbum einzuschalten. Halten Sie die Taste  $\Phi$  für 2 Sekunden gedrückt, um das Gerät wieder auszuschalten.

*<b>DELETE:* Benutzen Sie die Taste 偷 zum Löschen der markierten Datei.

**ALBUMS:** Benutzen Sie die Taste **im Auswahlmodus, um das** Album zu wechseln.

**4) SLIDE SHOW:** Um die Diashow zu starten betätigen Sie **gund wählen**  Sie den gewünschten Intervall für den Bildwechsel (1s, 3s, 6s, 12s, 1min, 30 min)oder betätigen Sie STOP zum Stoppen der Diashow. Wenn die Diashow bereits gestartet wurde, können Sie sie durch Betätigung von iederzeit stoppen  $\mathbf{Q}$ .

**ENTER: Benutzen Sie < zur Bestätigung Ihrer Auswahl.** 

**UP: Betätigen Sie ▲, um zum nächsten Bild oder Verzeichnis zu gehen. DOWN: Betätigen Sie ▼, um zum vorigen Bild oder Verzeichnis zu gehen. MINI-B:** Zum Anschluss des **USB**-Kabels.

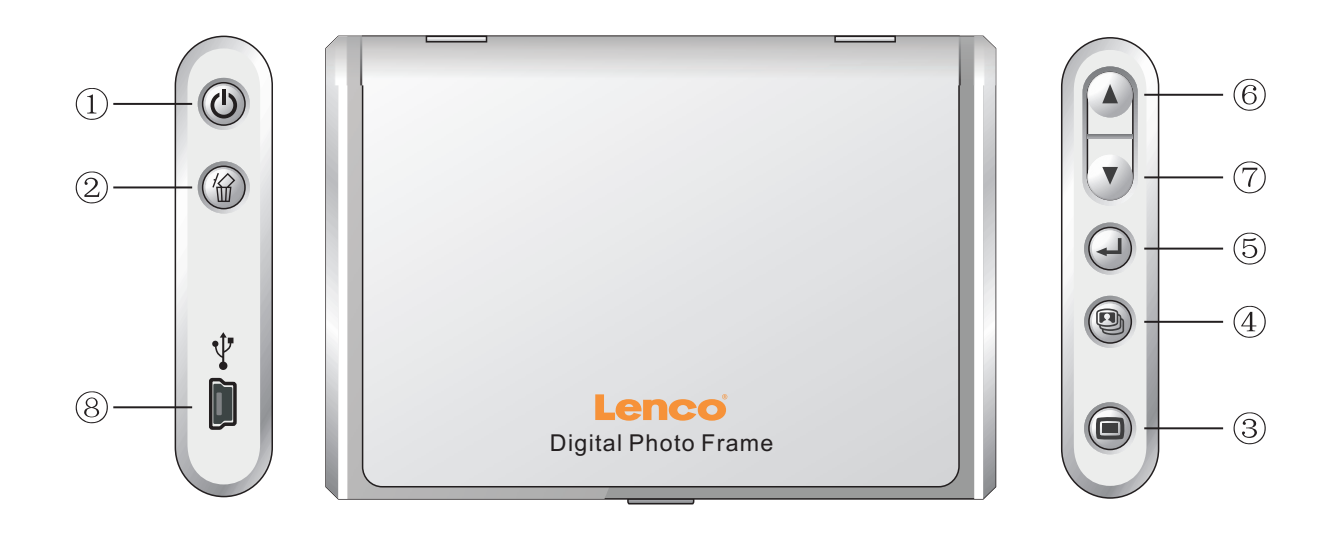

# **Aufstellung des Fotoalbums**

Das Fotoalbum kann mithilfe des Standfußes auf Ihrem Schreibtisch aufgestellt werden.

- 1. Ziehen Sie den Standfuß aus der Geräterückseite heraus.
- 2. Schrauben Sie den Stab in das Schraubgewinde.
- 3. Sie können das Fotoalbum horizontal oder vertikal aufstellen.

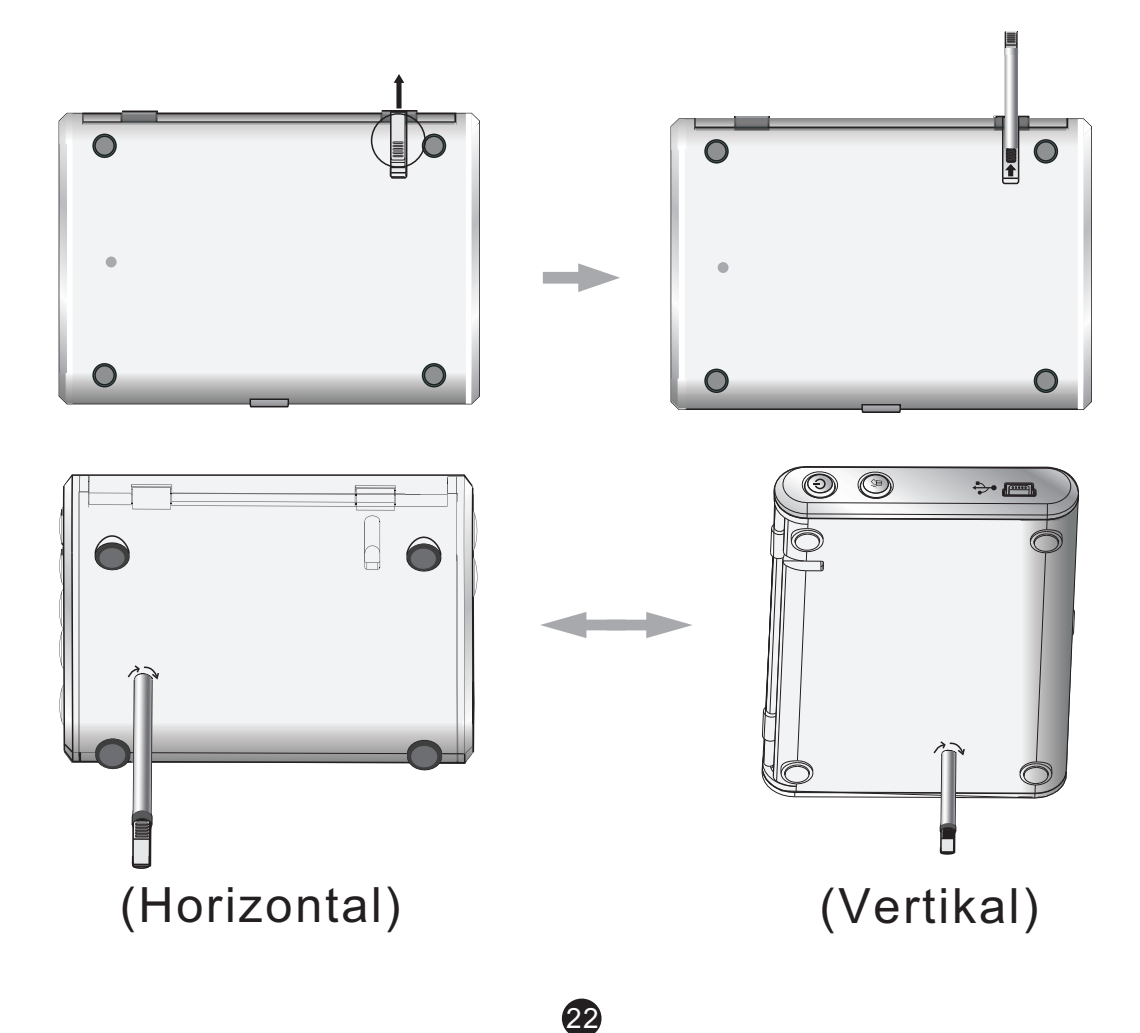

# **Erklärung zu elektromagnetischer Strahlung**

Dieses Gerät erfüllt die Anforderungen des Paragrafen 15 der FCC-Verordnung und die Anforderungen des CE-Standards. Zum Betrieb des Geräts müssen folgende Bedingungenerfüllt sein:

(1)Das Gerät darf keine schädigenden Störstrahlungen verursachen.

- (2)Das Gerät muss alle eingehenden Störstrahlungen tolerieren, einschließlich solcher Störstrahlungen, durch die der Betrieb in ungewollter Weise beeinträchtigt werden könnte.
- This class b digital apparatus complies with canadian ices-003. / cet appareil numÉrique de la classe b est conforme À la norme nmb -003 du canada.

# **Fehlerbehebung**

Wenn während der Installation die Fehlermeldung "**Device not connected**" erscheint, gehen Sie bitte auf folgendende Weise vor, um das Problem zu beheben:

**A.**Softwareproblem (die Photo Viewer Software kann nicht gestartet werden)

- **1.** Legen Sie die Installations-CD erneut ein und wählen Sie im Installationsmenü "Remove" oder "Uninstall".
- **2.** Trennen Sie das USB-Kabel und das Gerät vom Computer und führen Sie einen Neustart aus.
- **3.** Nach dem Neustart des Computers starten Sie den Installationsdialog und installieren Sie die Software erneut.

*HINWEIS: Schließen Sie das USB-Kabel NICHT an den Computer an, bevor Sie die Software installiert haben.*

- **B.**Hardwareproblem (Gerät wird nicht erkannt)
- **1.** Schließen Sie das Fotoalbum über das USB-Kabel an den Computer und gehen Sie auf Start -> Systemkonfiguration -> Hardware hinzufügen.
- **2.** Sobald ein Dialogfenster erscheint, klicken Sie auf die Option "Ja, die Hardware ist bereits angeschlossen.".
- **3. Klicken Sie in der Geräteliste auf "Photo Viewer" und dann auf WEITER.**  Danach erscheint der Status des Geräts. Wenn ein Warnsymbol neben dem

 Fotoalbum erscheint, klicken Sie auf das Symbol und wählen Sie "Treiber neu installieren".

**Manual de Usuario Microsoft Español**

# **ALBUM DIGITAL DE FOTOS**

### **Lea Primero Guía rápida de instalación**

# **REQUISITOS DEL SISTEMA:**

1.Windows 98/2000/ME/XP/VISTA 2.Sólo soporta formato FAT.

**PROCEDIMIENTO DE INSTALACIÓN:**

- \*\* **Importante:** instale el software de aplicación antes de conectar \*\* el dispositivo al PC.
- 1.Desconecte el cable USB del PC si está conectado.
- 2. Inserte el CD y siga las instrucciones en la pantalla para instalar "Photo Album".
- 3. Despu s de instalar el software de aplicación, puede conectar el dispositivo al PC con el cable USB proporcionado.
- 4.Windows OS instalará el driver o controlador del hardware automáticamente.

5.Ejecute "Photo Viewer" y disfrute.

*NOTA: El software no puede iniciarse con la unidad si está conectado mientras funciona en modo de presentación automática.* 

# **INTRODUCCIÓN**

Este álbum de fotos digitales es un dispositivo que ha sido diseñado para transferir y almacenar imágenes desde un PC y luego poder visualizar las imágenes. Usando el software de la aplicación proporcionado con este dispositivo, puede organizar, editar, mejorar y descargar sus imágenes en su PC hasta el dispositivo usando el USB.

# **Instrucciones importantes de seguridad**

## **ADVERTENCIA:**

- Este dispositivo será cargado completamente despué s de tres horas. No deje este dispositivo conectado al USB durante más de 12 horas consecutivas de lo contrario puede dañar y sobrecalentar el dispositivo.
- No exponga el dispositivo alagua o humedad.
- El dispositivo tiene que estar situado lejos de fuentes de calor tales como radiadores o estufas.
- El dispositivo debe estar conectado a un tipo de toma de corriente que se describe en las instrucciones de funcionamiento o como está señalado en la unidad.
- Tenga cuidado con su dispositivo, no coloque ningún objeto en la parte superior ni ningún líquido ya que podría dañar el dispositivo.
- El usuario no debe intentarreparar el aparato más alláde los medios descritos en este manual deinstrucciones. Refi rase a su personal de servicio cualificado.

# **CARGAR LA BATERÍA INCORPORADA**

Una batería cargada completamente puede funcionar durante 2,5 horas, cuando la batería está baja, aparecerá el mensaje "Low Battery" en la pantalla y el Ibum de fotos se cerrará durante 10 segundos. Siga estos pasos para cargarla batería:

- 1. Inserte una punta del cable USB en el USB en el lbum de Fotos y la otra punta en el puerto USB de su ordenador. El indicador del nivel de la batería parpadea en la pantalla.
- 2.El tiempo de cargares de aproximadamente treshoras, cuando la batería está totalmente cargada, el indicador del nivel de la batería deja de parpadear.

# **INSTALACIÓN DEL SOFTWARE /HARDWARE**

**IMPORTANTE:** tiene que instalar el software en su ordenador antes de conectar el dispositivo a su ordenador por la primera vez.

- 1.Inserte el CD-ROM y ejecute el archivo SETUP.EXE, siga las instrucciones en la pantalla.
- 2.La aplicación Photo Viewer será instalado en su ordenador y aparecerá un atajo a la aplicación en su escritorio. **NO EJECUTE EL SOFTWARE TODAVÍA.**
- 3.Cuando haya instalado el software, conecte el dispositivo a su ordenador con el cable USB proporcionado. Los drivers o controladores del hardware serán instalados automáticamente. Siga las instrucciones en la pantalla y acepte las pantallas de instalación que aparecen.
- 4.Despué s de instalar el hardware, ejecute la aplicación Photo Viewer desde el atajo en suescritorio.
- *NOTA: si no puede ejecutar el software o conectarse a Photo Album, vaya a la guía de problemas y soluciones de este manual para obtener más información.*

# **Descargar fotos desde su PC al Álbum de fotos digitales**

# **1.Conecte a su PC**

Use el cable USB proporcionado. Conecte la punta ancha a su ordenador y la pequeña al dispositivo.

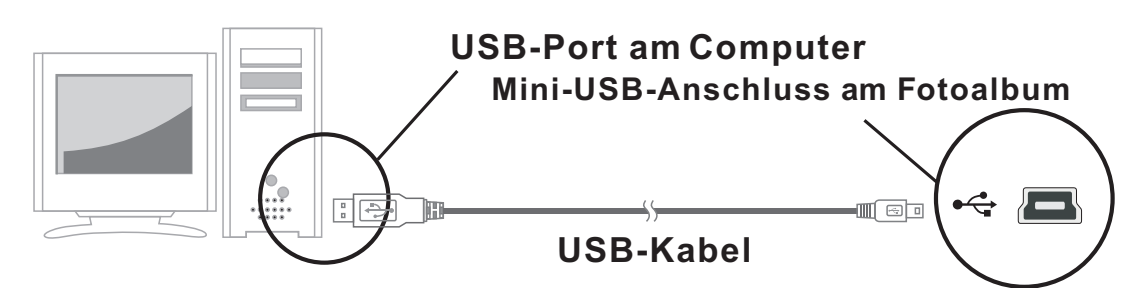

## **2.Ejecute el software de Photo Album**

Haga doble clic en el atajo de Photo View en su escritorio.

## **3.Explorar imágenes**

Use File Manager para explorar fotos en su PC. *NOTA: El dispositivo lee imágenes en formato JPG, BMP, GIF, TIF, y PNG.*

## **Las imágenes pueden visualizarse como imágenes completas y originales o como imágenes cortadas.**

- (i) Pulse  $\mathbb{R}$
- (ii) Seleccione "Crop to fit Display" (Cortar para encajar en la pantalla)or "Show Whole Image" (Visualización de laimagen entera). Mostrar toda la imagen------- la imagen se muestra completa y en su

formato original. Edición para el ajuste a la pantalla------la imagen se expandirá

proporcionalmente para ocupar toda la ventana. Las partes superiores e inferiores quedarón ocultas parcialmente.

(iii) Pulse OK.

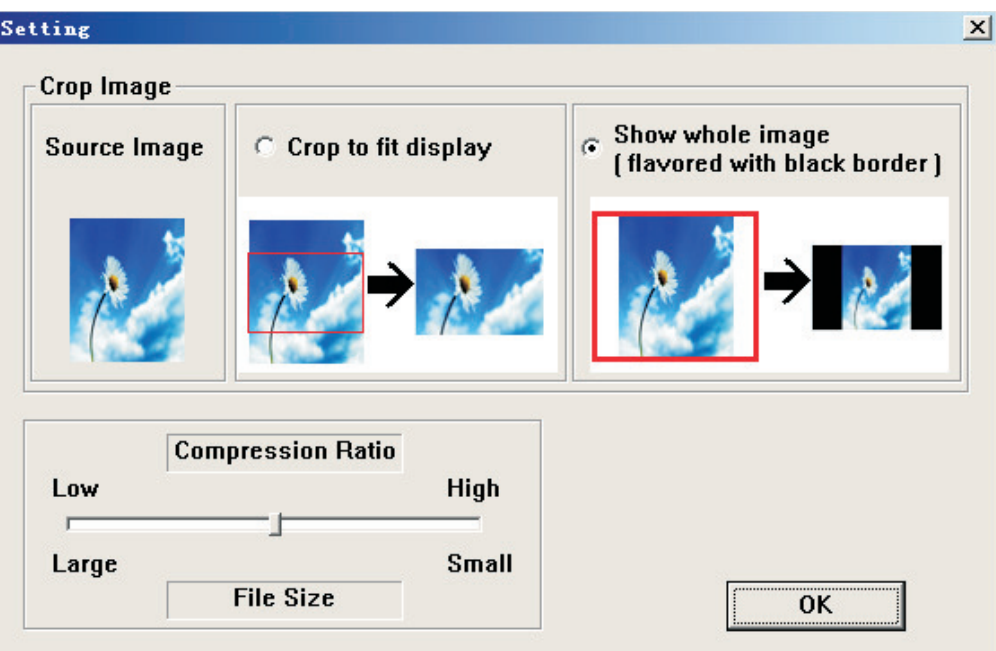

## 4**.Seleccione imágenes y transferir a un álbum seleccionado**

**(i).** Seleccione el álbum (Grupo 1, Grupo 2….) las imágenes serán transferidas a Panel de Colección. Puede cambiar el nombre del álbum haciendo doble clic sobre Album y puede introducir un nombre.

 *Nota: Los nombres válidos para un álbum pueden estar formados por combinaciones de hasta 20 letras (sólo mayúsculas) y números.*

## **(ii)** Seleccione la foto deseada y seleccione el índice de compresión.

- $(1)$  Pulse ".
- (2) Haga clic y mantenga pulsando sobre la barra y arrástrela para seleccionar uno de los.

índices de compresión : Bajo, Medio y Alto.

(3) Pulse OK para confirmar y salga.

**(iii)**Transferencia de la foto al Panel de Colección.

Puede transferir más de una imagen al mismo tiempo manteniendo pulsada la tecla Ctrl mientras hace clic sobre más de una foto. O bien puede transferir toda la carpeta haciendo clic en la primera imagen y despué s desplazándose hasta la última imagen y haciendo clic sobre esta mientras mantiene pulsada la tecla SHIFT para destacarlas todas.

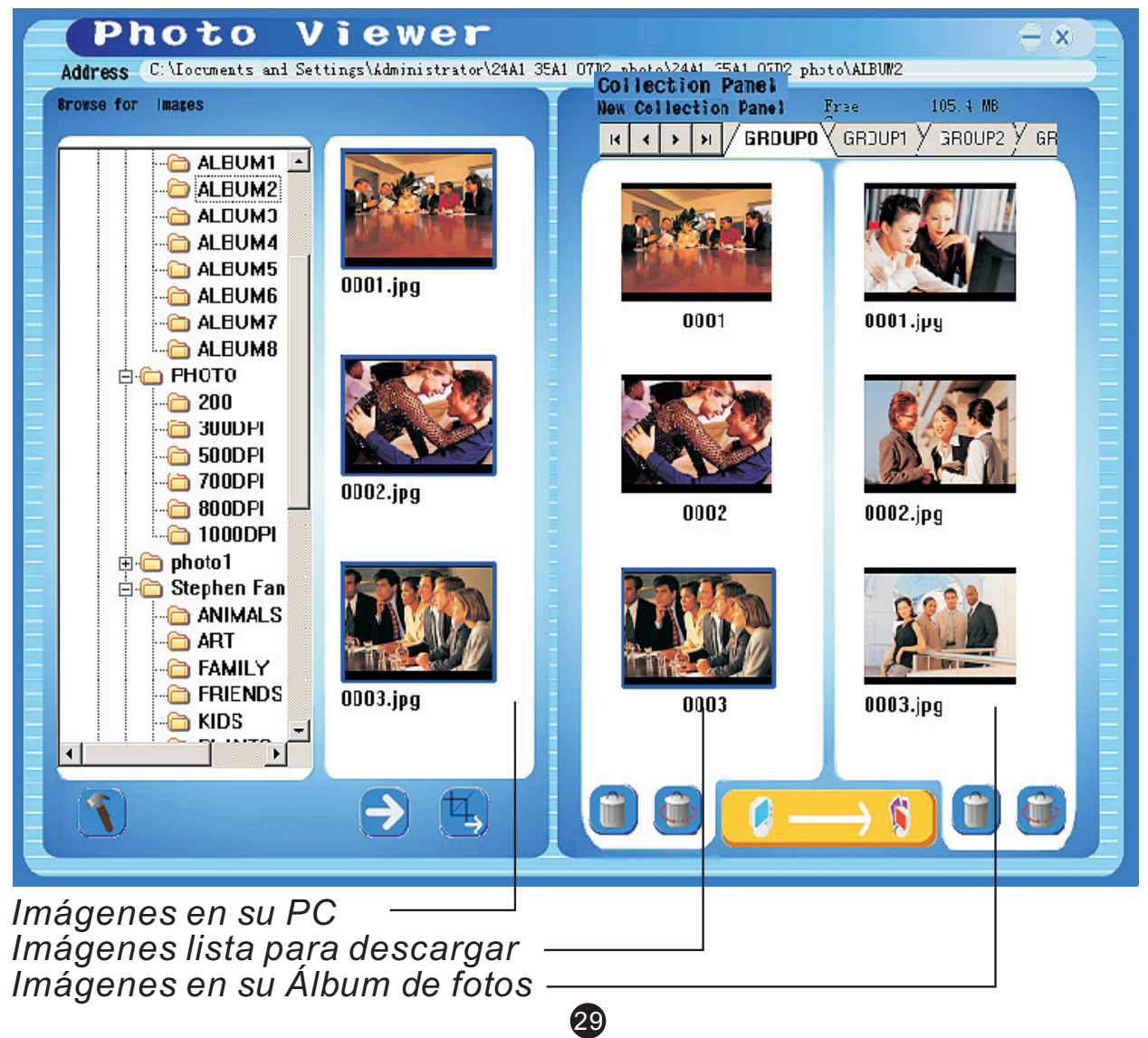

(A) Para transferir imágenes "as -displayed" (como se muestra) .

Pulse "  $\rightarrow$  " para transferir la imagen al Panel de Colección.

(B) Para editar imagen "as-displayed" (como se muestra) y luego transferir.

Edite y transfiera la imagen al Panel de Colección siguiendo los siguientes procedimientos descritos en la sección "Editar imágenes"

Para retirar una imagen del Panel de Colección, haga clic en " y para eliminar todas las imágenes haga clic en"  $\mathbb{CP}$  ".

# **5.Transferencia de Panel de Colección Panel al Álbum de fotos**

Pulse "  $\left[\begin{array}{ccc} \bullet & \bullet \\ \bullet & \bullet \end{array}\right]$  " para comprimir y transferir las imágenes del Panel de Colección al Ibum de Fotos Digitales.

### **Importante!**

No desconecte el dispositivo hasta que el proceso de descarga no haya finalizado y haya salido con xito del programa Photo Viewer.

### **Nota:**

**El número de imágenes que pueden guardarse en este Álbum de Fotos depende de los ajustes de compresión que ha usado así como de la resolución y complejidad de las fotos originales.**

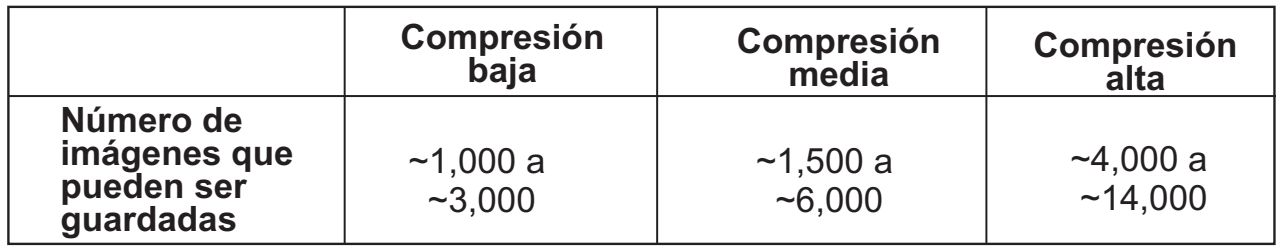

# **Editar imágenes**

## **1.Seleccione una imagen para editar**

En la ventana Edit Image puede hacer lo siguiente **+**:

- $\blacksquare$  . Crop: haga clic y arrastre las cajasmás pequeñas (en los rincones de la caja grande) para incrementar o disminuir la zona que desea trabajar.
- Reposition: haga clic  $y$ arrastre en el centro de la caja más grande para cambiar la posición de la zona que desea trabajar.
- Brightness/Contrast: haga clic y arrastre las barras que se deslizan.

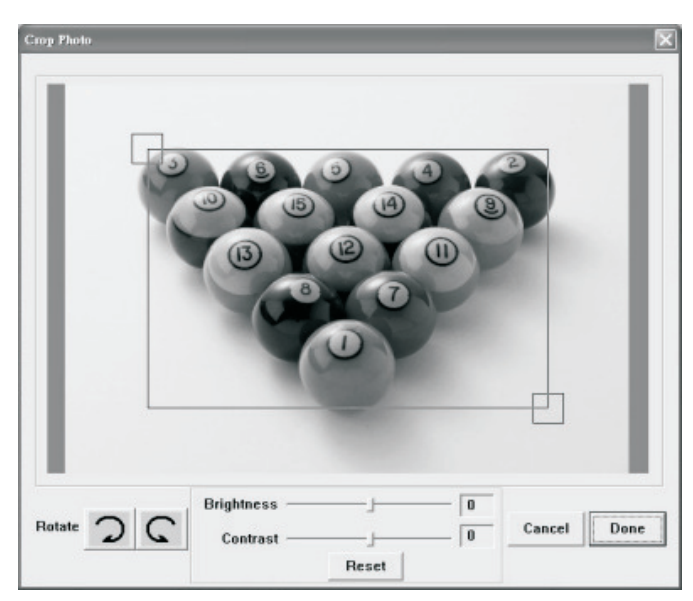

*NOTA: en las imágenes que son más luminosas más contraste será mejor en el monitor más pequeño del dispositivo.*

Rotate: use las flechas de Rotación paragirar la imagen en el  $\blacksquare$ sentido de las agujas del reloj o en el sentido contrario de las agujas del reloj.

61

## **Haga clic en DONE**

La imagen editada será añadida al Panel de Colección.

# **Usar las teclas de función**

- *T* POWER: Pulse y mantenga pulsando  $\Phi$  durante dos segundos para encender el Photo Album. Pulse y mantenga pulsando  $\bigcup$  durante dos segundos de nuevo para apagar el dispositivo.
- *Q* DELETE: Pulse <sup>12</sup> una vez para eliminar el archive seleccionado.
- **ALBUMS:** En modo de exploración, pulse **n** para acceder a los álbumes.
- **SLIDE SHOW:** para empezar la presentación o slide show, pulse de forma
	- repetida  $\mathbf{Q}_1$  y seleccione la duración de cada intervalo (1s, 3s, 6s, 12s, 1min, 30 min) o seleccione STOP para detener la presentación. Cuando la presentación está en funcionamiento, pulse **e** para detener la presentación.
- $\circledS$  **ENTER:** pulse  $\downarrow$  para confirmar su selección.
- **UP:** pulse para seleccionar la imagen o carpeta siguiente
- *①* **DOWN:** Pulse v para seleccionar la imagen o carpeta anterior.
- **MINI-B:** para conexión cable USB.

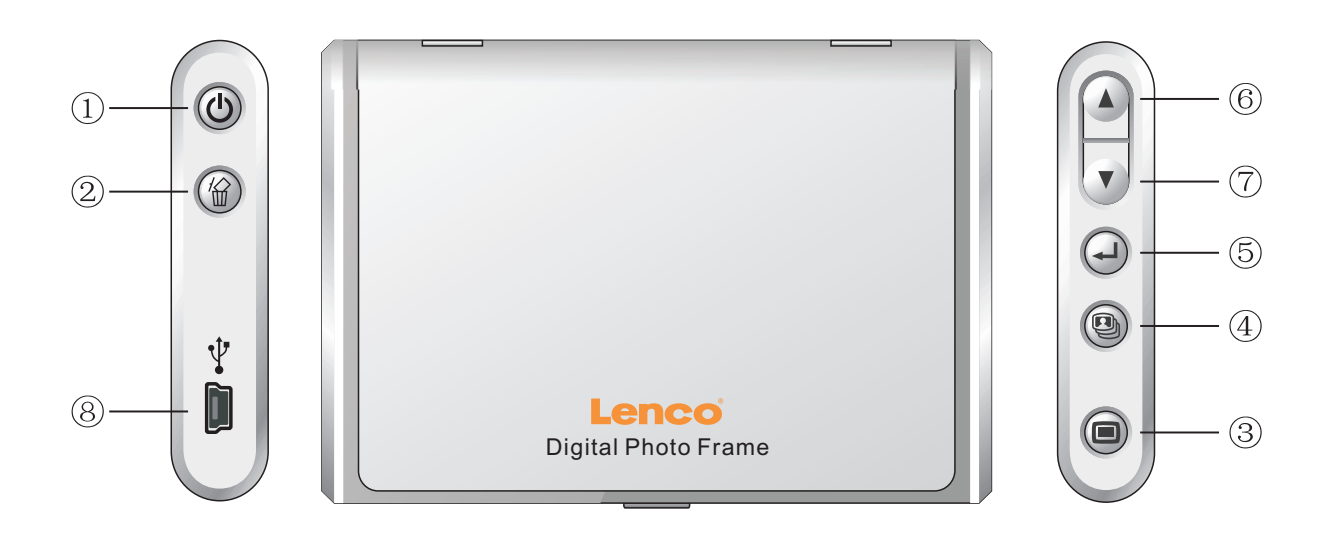

# **Colocar el Álbum de Fotos**

Puede colocar el lbum de Fotos en el escritorio usando el soporte incluido.

- 1. Gire el soportehacia fuera de laranura de almacenamiento en la parte trasera.
- 2. Atornille la barra en el agujero.
- 3. Puede colocar el Ibum de Fotos de forma horizontal o vertical.

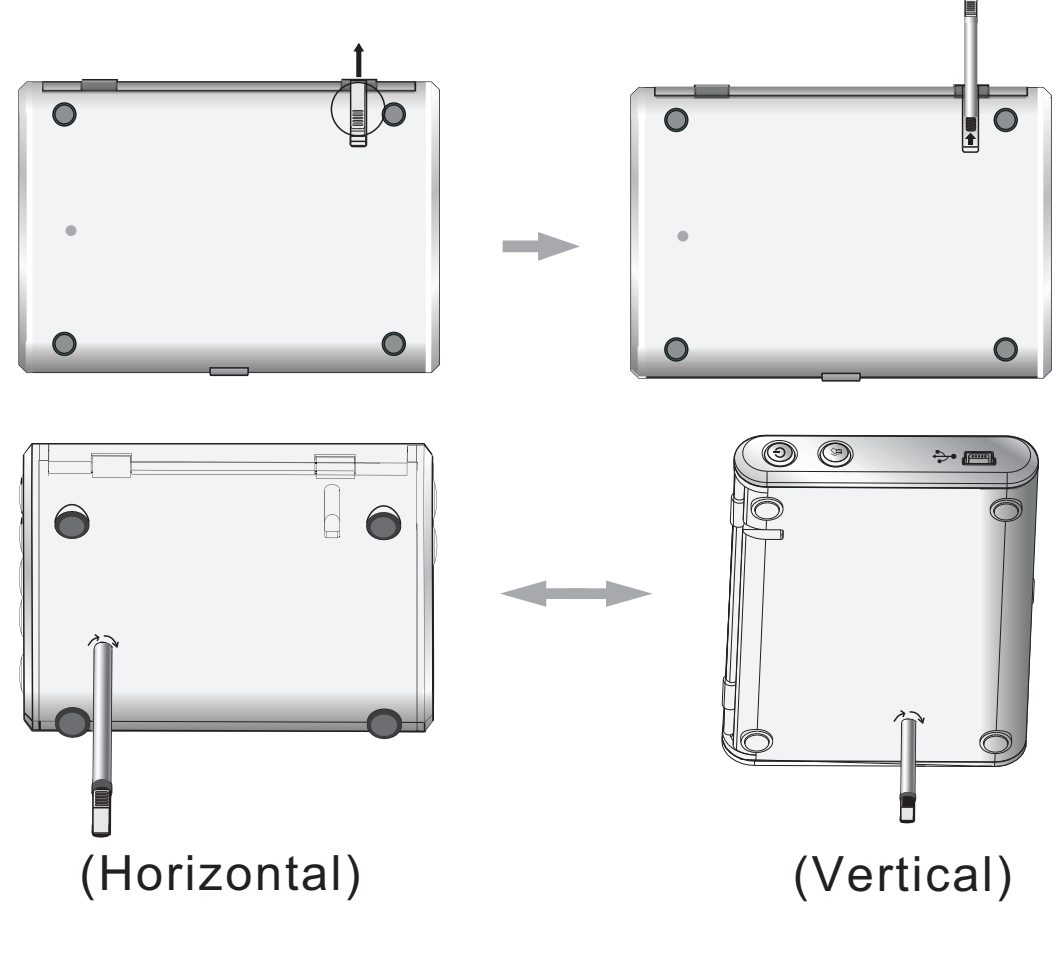

# **DECLARACIÓN DE EMISIONES ELECTROMAGNÉTICAS**

- Este dispositivo cumple con la parte 15 de las reglas FCC y CE. El funcionamiento está sujeto a las condiciones siguientes: Este dispositivo puede no causar interferencias dañinas. Este dispositivo tiene que aceptar cualquier interferencia recibida, incluyendo la interferencia que pueda causar un funcionamiento no deseado.
- Este aparato digital de la clase B cumple la norma NMB-003 de Canadá.

# **Problemas y soluciones para la instalación**

Si el dispositivo muestra el mensaje de error "Device not connected" (Dispositivo no está conectado) durante la instalación, sigalos pasos siguientes para resolverlo:

- **A. Para problemas con el software (el software PhotoViewer no puede ejecutarse)**
- 1. Reinserte y ejecute el CD de instalación y elija "Remove" (Eliminar) o "Uninstall" (Desinstale) del menú Instalador.
- 2. Desconecte el cable USB y el dispositivo del ordenador y vuelva a iniciar su ordenador.
- 3. Despué s de reiniciar su ordenador, ejecute el instalador de nuevo y reinstale el software.

*NOTA: NO CONECTE el cable USB hasta que el software no se haya instalado.*

- **B. Para problemas de instalación de Hardware (No reconoce el dispositivo)**
- 1. Con el Photo Album conectado a su ordenador vía USB, vaya al menú Inicio/ Panel de control/ Añadir Hardware.
- 2. Cuando aparezca una ventana de diálogo, haga clic en la opción que dice "Yes, I have already connected the hardware" (Sí, ya he conectado el hardware).
- 3. En la lista de Dispositivos encontrados "Photo Viewer" haga clic en NEXT y eso le dará el estado del dispositivo. Siaparece un icono de advertencia al lado de Photo Album haga doble clicen el icono y seleccione la opción "Reinstall the software" (Reinstale el software).

**Microsoft OS Gebruiksaanwijzing NEDERLANDS**

# **DIGITAAL FOTOALBUM**

**Lees Eerst**

**Snelle Installatiegids**

# **SYSTEEMVEREISTEN:**

- 1. Windows 98 / 2000 / ME / XP/Vista
- 2. Ondersteunt alleen FAT-formaat

## **INSTALLATIEPROCEDURE:**

- \*\* Belangrijk: Installeer applicatiesoftware vóór aansluiten op de PC. \*\*
- 1. Ontkoppel de USB-kabel van de PC (indien aangesloten).
- 2. Plaats de CD in de CD-ROM en volg de instructies op het Scherm om de "Photo Album" software te installeren.
- 3. Sluit na deinstallatie uw apparaat met de meegeleverde USB-kabel aan op de PC.
- 4. Windows OS stelt automatisch het hardware stuurprogramma in.
- 5. Start "Photo Viewer" en geniet ervan.

**LET OP:** De software kan nietinitialiseren als het apparaat aangesloten is en een fotopresentatie draait.

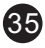

# **Introductie**

Dit Digitale Fotoalbum is een 'stand-alone' apparaat, dat plaatjes van een PC kan opslaan, en vervolgens weergeven. Met de meegeleverde software kunt u plaatjes bewerken, organiseren en mooier maken, en via de USB downloaden naar dit apparaat.

# **Belangrijke Veiligheidsvoorschriften**

# **WAARSCHUWING:**

- Het volledig opladen van dit apparaat duurt drie uur. Laat het apparaat niet langer dan 12 uur aaneengesloten op de USB aangesloten. Het apparaat kan oververhit, en beschadigd raken.
- Stel het apparaat niet bloot aan water en vochtigheid.
- Houd dit apparaat uit de buurt van warmtebronnen, zoals radiators en fornuizen.
- Sluit dit apparaat alleen aan op een voedingsbron volgens het type dat omschreven is in de gebruiksinstructies, of aangegeven is op het apparaat.
- Plaats geen voorwerpen op het apparaat; mors geen vloeistoffen op of in het apparaat.
- Voer geen onderhoud, anders dan omschreven is in de gebruiksinstructies. Laat onderhoud doen door gekwalificeerd personeel.

# **Belangrijke Veiligheidsvoorschriften**

Het apparaat werkt met een volledig opgeladen batterij zo'n 2,5 uur. Als de batterij leeg raakt, toont het scherm "Low Battery", en na 10 seconden schakelt het Fotoalbum uit. Volg de stappen hieronder om de batterij op te laden.

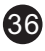

- 1. Steek n eind van de USB-kabel in de USB-poort van het Fotoalbum, en het andere eind in de USB-poort van de computer. De batterijindicator knippert op het scherm.
- 2. De oplaadtijd is ca. drie uur. Als de batterij volledig opgeladen is, stopt de batterijindicator met knipperen.

# **De Software/Hardware Installeren**

**BELANGRIJK**: Installeer eerst de software, vóór u het apparaat voor de eerste keer op de computer aansluit.

- 1. Plaats de CD-ROM erin, en start het programma **SETUP\_.EXE**; volg de Instructies op het scherm.
- 2. Het programma 'Photo Viewer wordt op uw PC geïnstalleerd en een snelkoppeling verschijnt op het bureablad. **WACHT MET HET STARTEN VAN DE SOFTWARE**.
- 3. Sluit, na het installeren van de software, het apparaat met de USB-kabel aan op de computer. Het stuurprogramma wordt automatisch geïnstalleerd. Volg de instructies op het scherm, en accepteer het installatiescherm dat verschijnt.
- 4. Na de installatie van de hardware, kunt u het **Photo Viewer** programma via de snelkoppeling op het bureaublad starten.

*LET OP: Als de software niet start, of u uw Fotoalbum niet kunt aansluiten, raadpleeg dan voor meer informatie het onderdeel 'Probleem Oplossen' in de handleiding.*

# **Foto's van de PC naar het Fotoalbum Downloaden**

## **1. Aansluiten op de PC**

Gebruik de meegeleverde USB-kabel. De grote stekker gaatin de Computer, de kleine stekker in het apparaat.

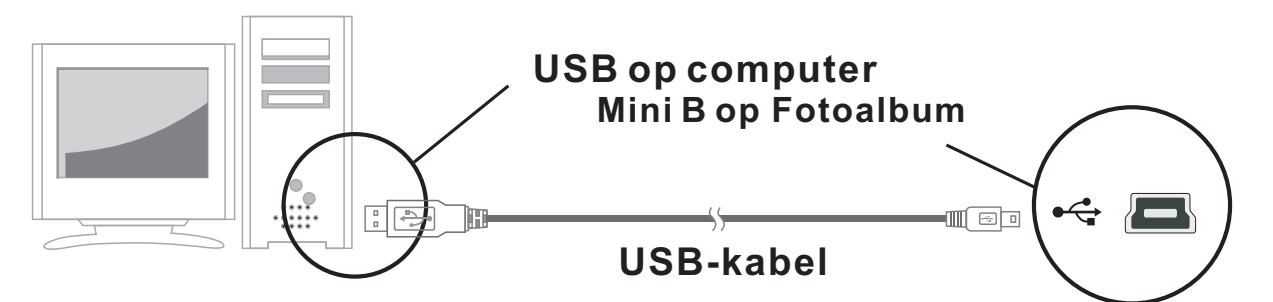

- **2. Start de "Photo Album" Software** Dubbelklik op de "Photo View" snelkoppeling op uw bureaublad.
- **3. Door plaatjes bladeren**

Gebruik de **File Manager** om door foto's op uw PC te bladeren.

*LET OP: Het apparaat leest JPG BMP GIF TIF en PNG bestanden.*

## **De plaatjes kunnen in de oorspronkelijke gehele afmeting, of afgesneden, getoond worden.**

- (i) Druk op" ".
- (ii) Selecteer "Crop to fit Display" (afsnijden zodat het in het scherm past) of "Show Whole Image" (het hele plaatje tonen).

Show whole image------the image is displayed in whole and original form.

38

De gehele afbeelding weergeven------de afbeelding wordt in zijn geheel en in de orginele vorm weergegeven.

(iii) Druk op OK.

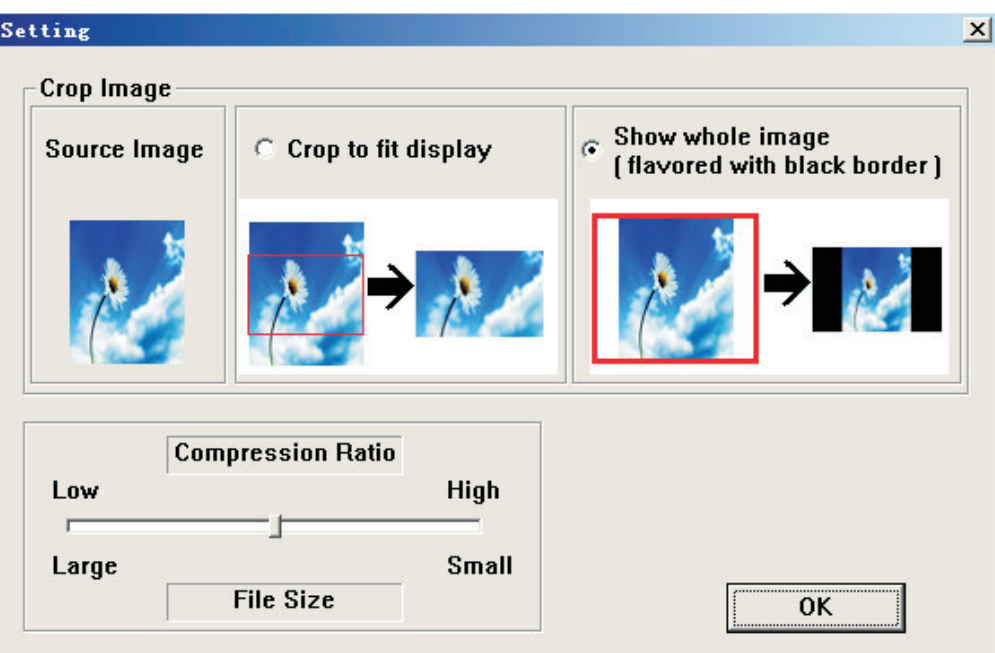

## **4. Plaatjes selecteren en overzetten naar een album**

**(i).** Selecteer in het 'Collection' scherm het album (Group 1, Group 2.....) waar de bestanden naar overgezet worden. Wijzig de albumnaam door er dubbel op te klikken en een nieuwe naam in te voeren.

 *Opmerking: een geldige album naam kan tot 20 letter (alleen kapitaal) en nummers bevatten.*

- **(ii)** Selecteer de gewenste foto en selecteer de compressiefactor.
	- (1) Druk op" $\left|\left|\left|\right|\right|\right|$ ".
	- (2) Klik op de balk en sleep hem heen en weer om de gewenste compressiefactor te selecteren: Low (Laag), Medium (Middel) of High (Hoog).
	- (3) Druk op OK ter bevestiging en om af te sluiten.

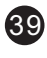

(iii) Overdracht van een foto naar het Collection Panel.

U kunt meer dan een foto tegelijk verzenden, houd de Ctrl toets ingedrukt en klik op de andere foto's die u wilt selecteren. U kunt ook de map in zijn geheel verzenden, klik op de eerste afbeelding en scroll dan naar de laatste afbeelding, klik op deze afbeelding en houd tegelijkertijd de SHIFT toetst ingedrukt om alle foto' s te highlighten.

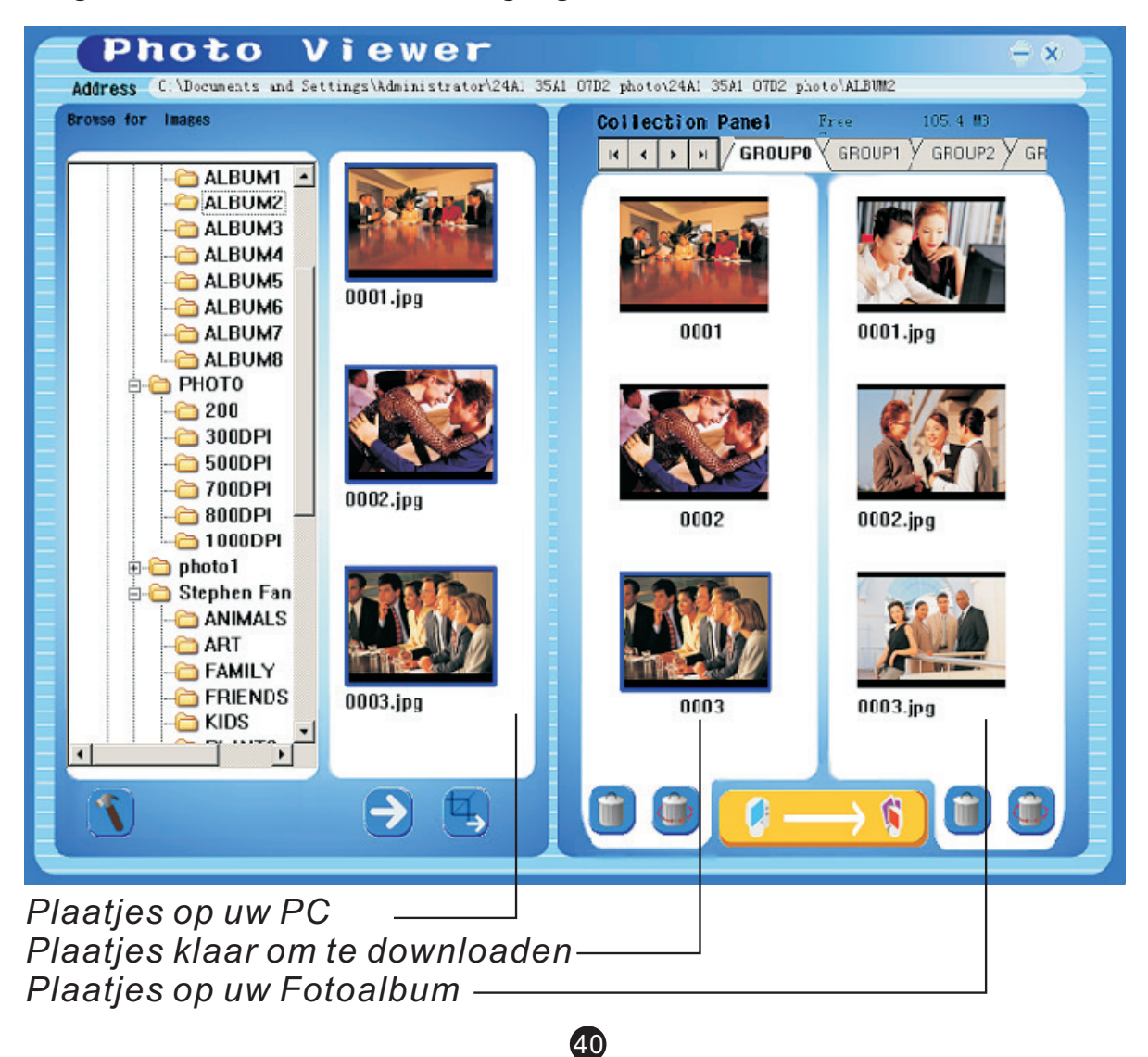

(A) Voor het overzetten van plaatjes "zoals ze getoond zijn".

Druk op " $\rightarrow$ " om het plaatje over te zetten naar het Collectiepaneel.

(B) Voor het bewerken en dan overzetten van plaatjes "zoals ze getoond zijn".

Bewerk en zet de plaatjes over naar het Collectiepaneel volgens de procedures, zoals deze beschreven zijn in het onderdeel "Plaatjes Bewerken".

Klik voor het verwijderen van een plaatje uit het Collectiepaneelop "<sup>1</sup>. Klik voor het verwijderen van alleplaatjes op "

## **5. Het 'Collection' scherm naar het Fotoalbum overzetten**

Druk op "  $\leftarrow$   $\leftarrow$   $\leftarrow$  " om deplaatjes te comprimerenen over tezetten van het Collectiepaneel (Collection Panel) naar het Digitale Fotoalbum.

**Belangrijk !**

**Ontkoppel het apparaatpas als uklaar bent metdownloaden en het** 'Photo Viewer' programmamet succes afgeslotenhebt.

**Let op:**

**Het aantal plaatjes dat opgeslagen kan worden op het Fotoalbum hangt af van de compressieinstellingen die u gebruikt en van de resolutie en complexiteit van de oorspronkelijke foto's.**

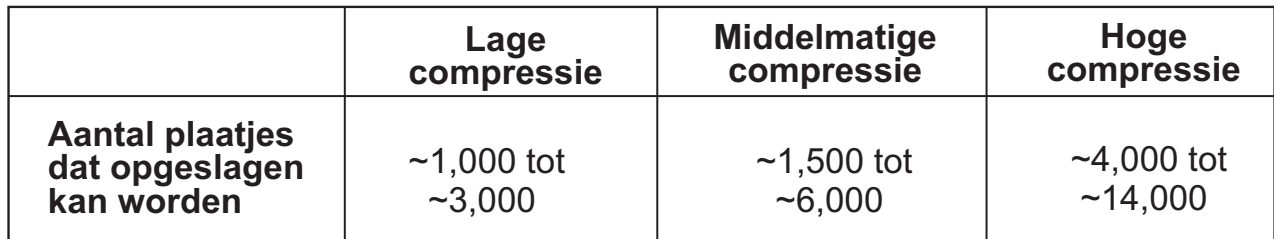

# **Plaatjes Bewerken**

## **1. Selecteer het plaatje dat u wilt bewerken**

Selecteer de foto dieu in het voorverwerk scherm wilt bewerken. Klik op " om hetgekozen plaatje in eenpop-up scherm te bewerken.

## **2. Plaatje Bewerken**

U kunt in het 'Edit Image' scherm het volgende doen:

- $\blacksquare$  Bijsnijden: klik en sleep dekleine vakjes (aan de hoeken van het grote vak) om hetbij te snijden gebied te vergroten of verkleinen.
- Verplaatsen: klik en sleep het midden van het grote vak om de plek van het
- Rotate  $\supset C$ Cancel Done Contrast Reset
- snijvlak te wijzigen. Helderheid / Contrast: klik en sleep de balken om de waardete wijzigen.

 *LET OP: Heldere plaatjes met groter contrast zien er beter uit op het kleine scherm van het apparaat.*

Roteren: Gebruik de **Rotate** pijltjes om het beeld met de klok mee of tegen deklok in te roteren.

## **3. Klik op DONE**

 $\blacksquare$ 

Het bewerkte plaatje wordt toegevoegd aan het Collectiepaneel.

# **De Functieknoppen Gebruiken**

- ① **VOEDING:** Houd **①**2 sec. ingedrukt om het Fotoalbum aan tezetten. Houd  $\Phi$  nogmaals 2 sec. ingedrukt om het uit te zetten.
- 2 WIS: Druk n keer op <sup> $\hat{w}$ </sup> om een gekozen bestand te wissen.
- **ALBUMS:** Druk in bladerstand op **or** om toegang te krijgen tot verschillende albums.
- **4** FOTOPRESENTATIE: Start de presentatie door herhaaldelijk op te drukken om de tijdsduur van elk plaatje (1s, 3s, 6s, 12s, 1min, 30 min) te selecteren. Selecteer STOP om te stoppen. Druk tijdens het spelen op  $\mathbf{Q}_n$  om defotopresentatie te stoppen.
- **ENTER:** Druk op  $\leftarrow$  ter bevestiging van uw selectie.
- **© OMHOOG:** Druk op ▲ om de volgende foto of map te selecteren.
- *①* **OMLAAG:** Druk op ▼ om de vorige foto of map te selecteren.
- **MINI-B:** voor aansluiting van de **USB**-kabel.

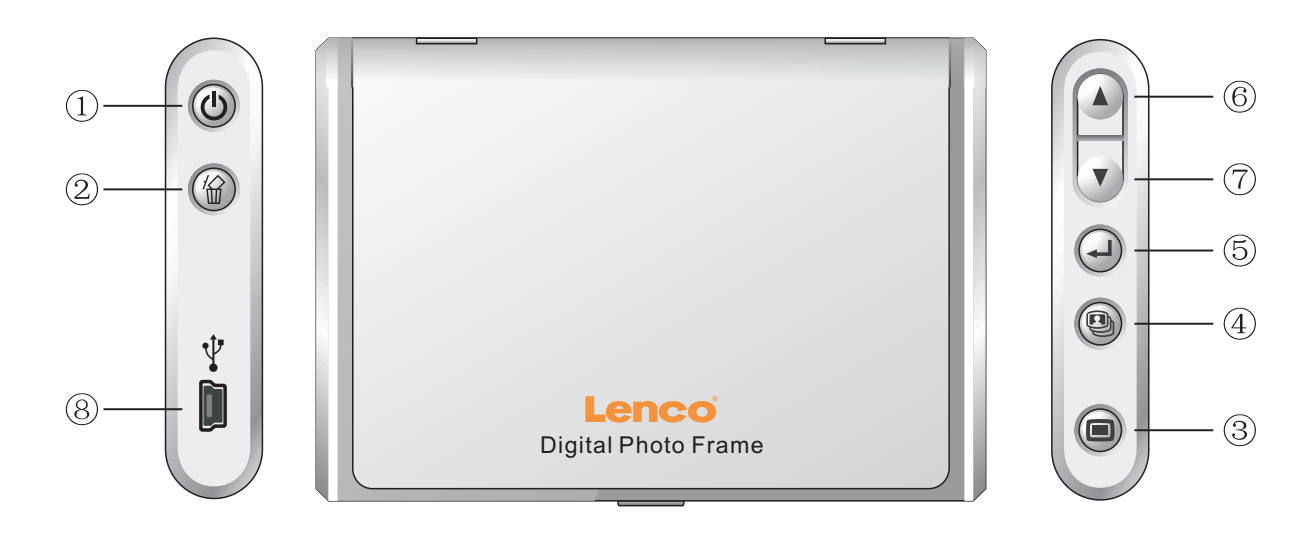

# **Het Fotoalbum neerzetten**

Het Fotoalbum kan metde meegeleverde standaard opeen bureau ezet worden.

- 1. Schuif de standaard uit de ruimte aan de achterzijde.
- 2. Schroef het staafjein het schroefgat.
- 3. U kunt het Fotoalbum horizontaal of verticaal neerzetten.

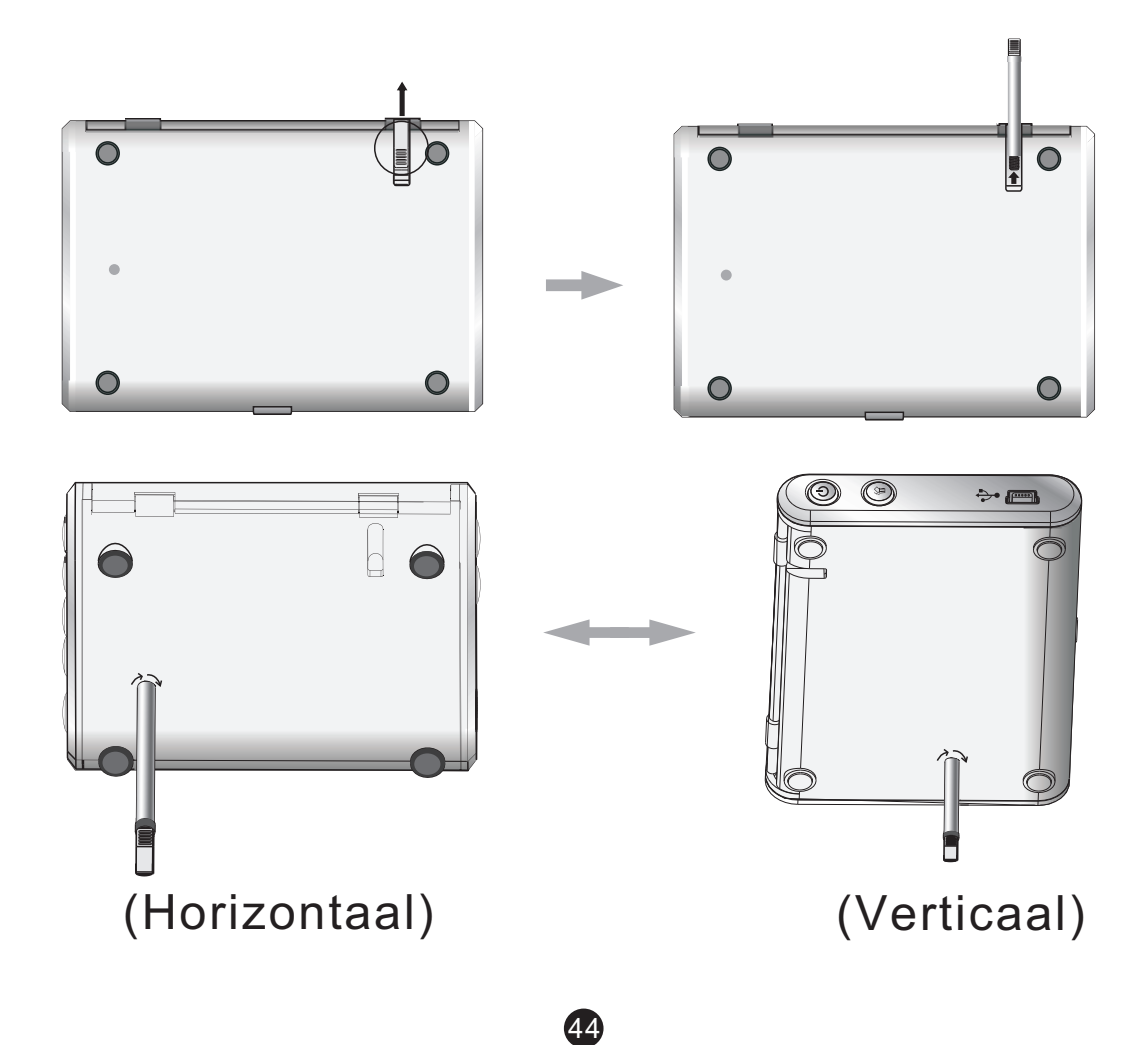

# **Verklaring Betreffende Elektromagnetische Emissies**

 Dit apparaat voldoet aan Deel 15 van de FCC Reglementen en CE. Gebruik vindt plaats onder de volgende voorwaarden:

(1)Dit apparaat mag geen schadelijke interferentie veroorzaken.

 (2)Dit apparaat moet alle ontvangen interferentie aanvaarden, inclusief interferentie die ongewenste werking kan veroorzaken.

Dit Klasse B apparaat voldoet aan de Canadese standaard ICES-003.

# **Problemen bij Installatie Oplossen**

Volg de stappen hieronder als het apparaat tijdens installatie de foutmelding "**Device not connected**" toont:

**A**.Voor softwareproblemen (Photo Viewer software start niet)

- **1.** Steek de installatie-CD er weer in en kies "Remove" of "Uninstall" uit het Installatiemenu.
- **2.** Ontkoppel de USB-kabel en het apparaat van de computer en start de computer opnieuw op.
- **3.** Start, na het opstarten van de computer, weer het installatieprogramma en installeer opnieuw de software.

 *LET OP: Sluit de USB-kabel pas aan ALS de software GEÏNSTALLEERD is.*

- **B.**Voor hardwareproblemen (Apparaatwordt niet herkend)
- **1.** Sluit het Fotoalbum viade USB aan opde computer. Ganaar Start Menu/ Configuratiescherm/Hardware.
- **2.** Klik, als de dialoogopkomt, op de optiedie zegt: "Ja, ikheb de hardware al aangesloten".
- **3.** Zoek in de lijstmet apparaten "Photo Viewer" op, klik op 'Volgende' om de status van het apparaat te zien. Als een waarschuwingssymbool naast het Fotoalbum getoond wordt, dubbelklik er dan open kies "Software opnieuw installeren".

**S.E.Microsoftft Manuel d'utilisation FRANCAIS**

# **CADRE PHOTO NUMERIQUE**

# **A lire en premier Guide d'installation rapide**

## **CONFIGURATION SYSTEME REQUISE:**

- 1. Windows 98 / 2000 / ME / XP/Vista
- 2. Compatible avec le format FAT uniquement

## **INSTALLATION:**

- \*\* Important: Installez lelogiciel fourni avec l'appareil avant de raccorder celui-ci à votre ordinateur. \*\*
- 1. Si dé jà raccordé à votre ordinateur, déconnectez le cordon USB de votre ordinateur.
- 2. Ins rez le CD et suivez les instructions affiché es à l'é cran pour installer le "Cadre photo".
- 3. Une fois le logiciel install, vous pouvez raccorder le cadre photo à votre ordinateur avec le cordon USB fourni.
- 4. Le système d'exploitation Windows installe le pilote de l'appareil automatiquement.
- 5. Lancez "Photo Viewer" et appré ciez vos photos.

*REMARQUE: le logiciel ne se lancera pas lorsque le cadre photo est raccordé à l'ordinateur ou si le mode Diaporama automatique est activé .*

46

# **Introduction**

Ce cadre photo num rique est un périphé rique autonome con u pour transfé rer et stocker des images à partir d'un ordinateur ainsi que de les afficher. En utilisant le logiciel fourni avec cet appareil, vous pouvez Organiser, modifier, amé liorer et transférier les images de votre Ordinateur sur cet appareil via USB.

# **Consignes de s curit importantes**

# **AVERTISSEMENT:**

- 3 heures de mise en charge sont né cessaires pour recharger complètement la batterie. Ne laissez pas l'appareil raccordé au port USB de votre ordinateur pendant plus de 12 heures cons cutives, l'appareil pourrait en effet s'endommager et une
- Surchauffe pourrait se produire.
- $\blacksquare$  N'exposez pas cet appareil à l'eau et l'humidit $\hspace{0.1mm}$  .
- N'utilisez pas cet appareil près de sources de chaleur comme des radiateurs et poêles.
- L'appareil doit seulement être raccord à une source D'alimentation indiqué e sur le manuel d'utilisation ou sur l'appareil.
- Attention à ce qu'aucun objet ne soit plac sur l'appareil, et qu'aucun liquide ne soit versé sur ou à l'inté rieur de l'appareil.
- L'utilisateur est tenu de ne pas tenter d'entretenir l'appareil au delà des consignes du manuel d'utilisation. Confiez l'entretien de cet Appareil à de personnel qualifi.

# **Mise en charge de la batterie int gr e**

Une batterie complètement chargé e offre 2.5 heures d'autonomie en lecture, lorsque le niveau de charge de la batterie est faible, "Batterie faible" s'affiche et lecadre photo s' teint 10 secondes après. Suivez les tapes suivantes pour Mettre en charge la batterie.

- 1. Raccordez une extr mit du cordon USB au port USB du cadre photo, et raccordez l'autre extremité du cordon à un port USB de votre ordinateur.L'indicateur du niveau de charge de la batterie clignote.  $\overline{\phantom{a}}$
- 2. La duré de mise en charge né cessaire est d'environ trois heures, l'indicateur du niveau de charge de la batterie s'arrête de clignoter une fois la batterie complètement

# **Installation du logiciel / pilote**

**IMPORTANT:** Vous devezd'abord installer le logiciel sur votre ordinateur avant de raccorderle cadre photo à celui-ci.

- 1. Ins rez le CD-ROM et double cliquez sur le fichier **SETUP.EXE**; suivez les instructions affich es à l' cran.
- 2. Le logiciel Photo Viewer va être install sur votre ordinateur et un raccourci sera pré sent survotre bureau. **NE PAS LANCER LE LOGICIEL MAINTENANT**.
- 3. Une fois le logiciel install, raccordez le cadre photo à votre ordinateur avec le cordon USB fourni. Le pilote du cadre photo est install automatiquement. Suivez les instructions affiché es à l'é cran et acceptez lorsque des fenêtres d'installation s'affichent à l'é cran.
- 4. Une fois le pilote installé , lancez le logiciel **Photo Viewer** Qiu se trouve surle bureau.

*REMARQUE: S'il vous est impossible de lancer le logiciel ou de connecter le cadre photo à l'ordinateur, reportez-vous à la section D* pannage du manuel pour obtenir de l'aide.

Transf rer des photos sur le cadre photo num rique à partir de l'ordinateur

# **1. Raccordez l'appareil à votre ordinateur**

Utilisez le cordon USB fourni. Connectez la large fiche du cordon à un port USB devotre ordinateur, puis raccordez l'autre extré mité au cadre photo.

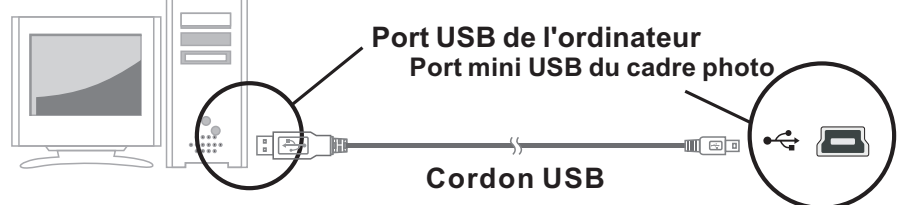

# **2. Lancez le logiciel du cadre photo**

 **Double cliquez sur le raccourci Visionneur de photos situ sur votre bureau.** 

## **3 . Naviguez parmi vos images**

 Utilisez le **Gestionnaire de fichiers** pour naviguer parmi les photos stock es sur votre ordinateur.

*REMARQUE:* le cadre photo est compatible avec les formats de fichiers *image suivants : JPG, BMP,GIF, TIF et PNG.*

# Les images peuvent être affich es complètement ou recadr es.

(i) Appuyez surla touche"  $\boxed{\blacklozenge}$  "

(ii) Sé lectionnez l'option "Recadrer pour ajuster la photo à la taille de l' cran" ou "afficher l'image en taille r elle".

Afficher l'image entière  $-$ l'image est affich  $e$  en entier comme originale.

Couper l'image pour remplir l' cran-----l'image est grossie en partie pour remplir l' cran , mais une partie du dessus et du dessous sont coupées.

(iii) Appuyez surla touche OK.

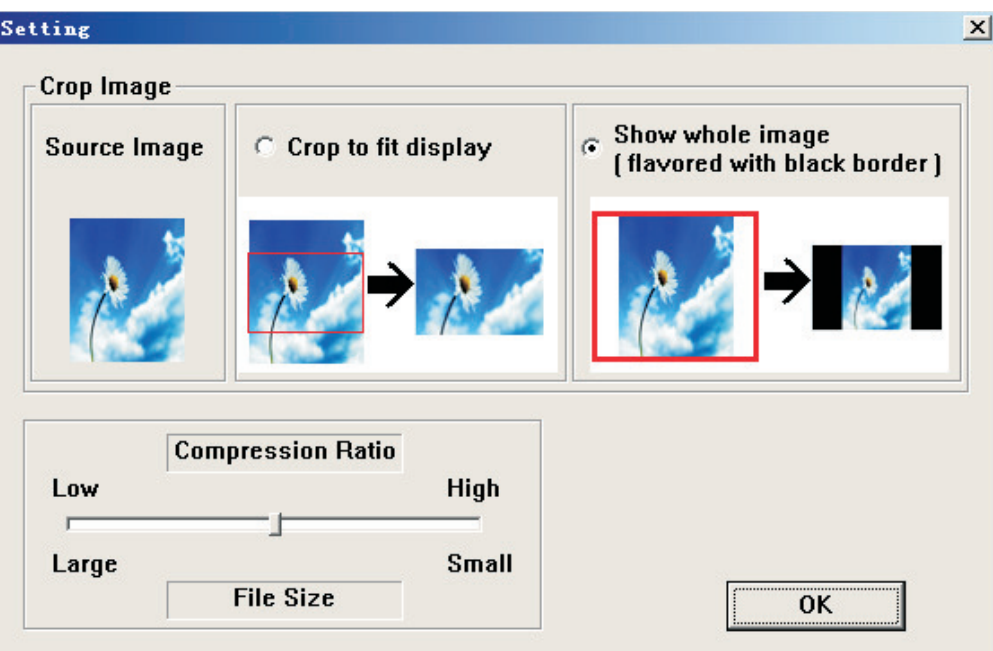

## **4. S** lectionnez des images et transf rez-les dans la fenêtre Collection

**(i).** S lectionnez un album (Groupe 1, Groupe 2.....) de la fenêtre Collection dans lequel vous souhaitez transf rer vos photos. Vous pouvez modifier le omde l'album en double cliquant sur l'album et en entrant un nouveau nom.

*Note : un nom d'album valide est composé d'une combinaison de maximum 20 lettres (majuscules) ou chiffres .*

- **(ii) S** lectionnez une photo ets lectionnez un taux de compression.
	- (1) Appuyez surla touche" $\left|\hat{\mathbf{G}}\right|$ ".
	- (2) Cliquez sur labarre de s lection et faites d placer le curseur pour s lectionner un taux de.

compression : Faible, Moyen ou Elev.

(3) Appuyez surla touche OK pour confirmer et quitter.

(iii) transf rer la photo au panneau de contrôle

Vous pouvez transfé rer plus d'une image à la fois en maintenant la touche Ctrl enfonc e pendant que vous sé lectionnez des images ou vous pouvez s lectionner une première image, scroller vers le bas jusqu'à la dernière image en maintenant la touche SHIFT enfonc e.

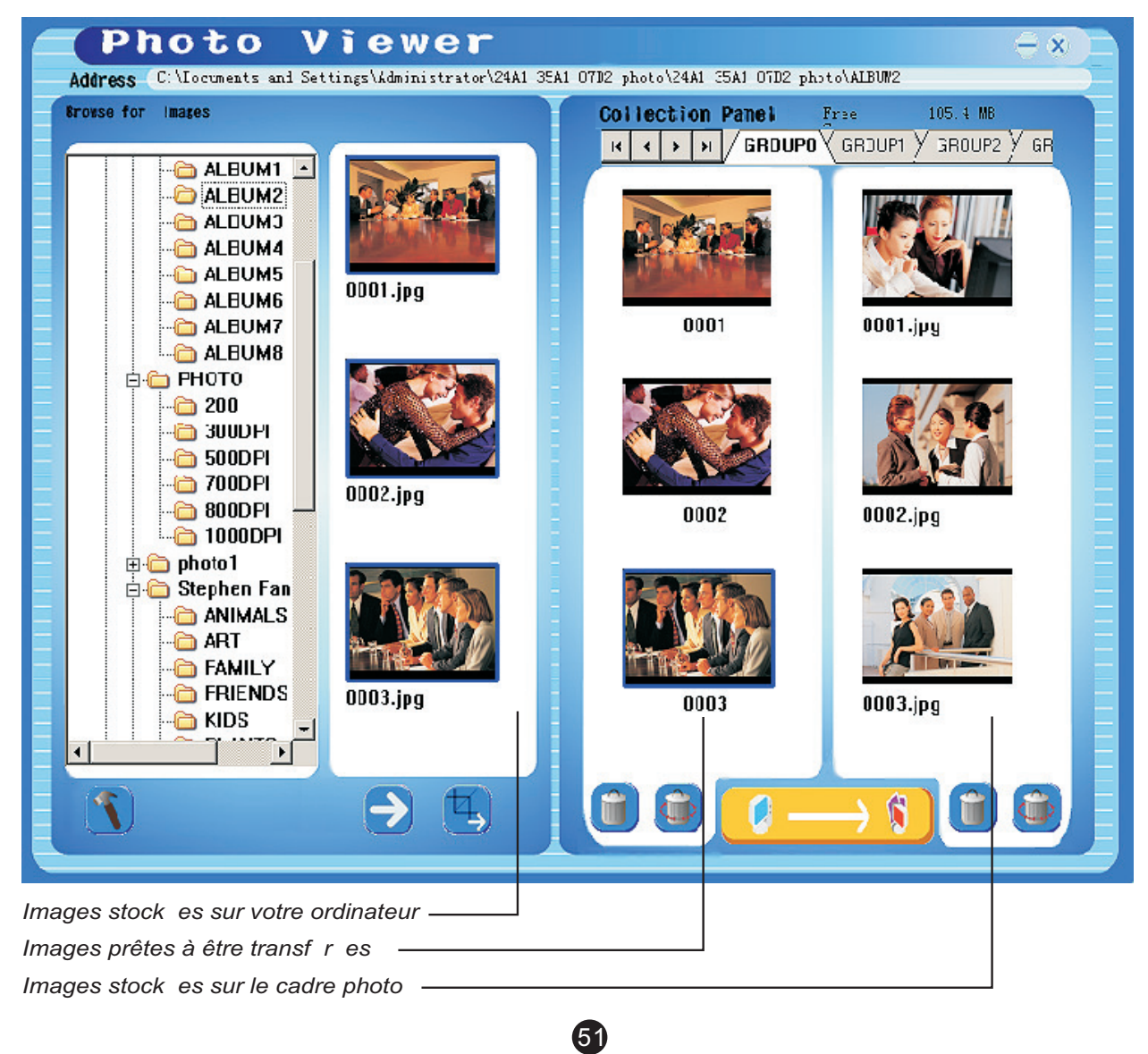

(A) Pour transf rer des images "telles qu'affich es".

Appuyez sur la touche "  $\rightarrow$  " pour transf rer l'image dans la fenêtre **Collection** 

(B) Pour modifier l'image "telle qu'affich e" puis la transf rer.

Modifiez et transferez l'image dans la fenêtre Collection en suivant les indications de la section " Modifier desimages".

Pour supprimer une image de la fenêtre Collection, cliquez sur " cliquez sur " $\left(\begin{matrix} 1 \\ 1 \end{matrix}\right)$ " pour supprimer toutes les images.

**5. Transfé rez le contenu de la fenêtre Collection sur le cadre photo** 

Appuyez sur la touche "  $\left[\begin{array}{ccc} \bullet & \bullet & \bullet \\ \bullet & \bullet & \end{array}\right]$  "pour compresser et transf rer les images de la fenêtre Collection vers le cadre photo num rique.

**Important !**

Ne d connectez pas le cordon USB avan tla fin du transfert et **d'avoir quitté le logiciel Photo Viewer.**

**Remarque:**

Le nombre d'images pouvantêtre stock es sur le cadre photo **numé rique dé pend des paramètres de compression, de la r** solution s lectionn e et de la complexit des photos originales.

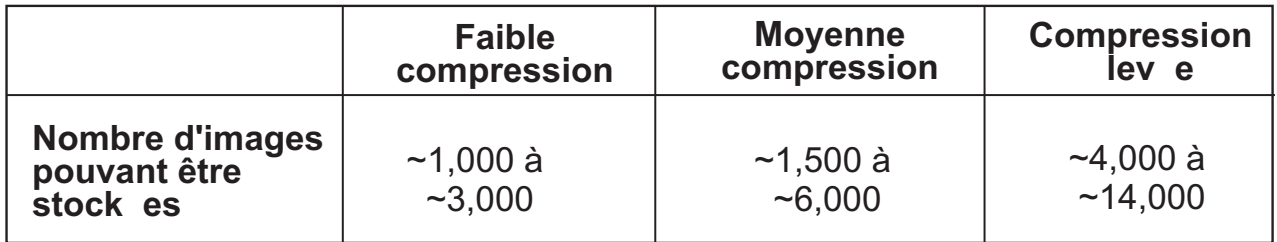

# **Modifier des images**

## **1. S lectionnez une image à modifier**

Dans l'espace de prévisualisation, sé lectionnez une photo que vous souhaitez modifier. Cliquez sur " [4] "pour modifier l'image s lectionné e dans une nouvelle fenêtre.

## **2. Modifiez l'image**

Dans la fenêtre de modification de l'image, vous pouvez effectuer les actions suivantes:

- Recadrage: Cliquez et faites d placer les petites bo tes (situ es sur les coins de la grande image) pour agrandir ou r tr cir la surface à recadrer.
- Repositionnement: Cliquez sur l'image et faites-la d placer pour la recadrer.
- Luminosit / Contraste: Cliquez sur les barres et r glez le niveau de luminosit /contraste.

*REMARQUE: Les images lumineuses et contrasté es apparaissent* plus belles sur l' cran du cadre photo.

■ Rotation sur image: Utilisez les flèches **Rotation** pour effectuer une rotation sur image dans le sens des aiguilles d'une montre/sens contraire des aiguilles d'une montre.

# **3. Cliquez sur TERMINE**

L'image modifie est ajout e à la fenêtre Collection.

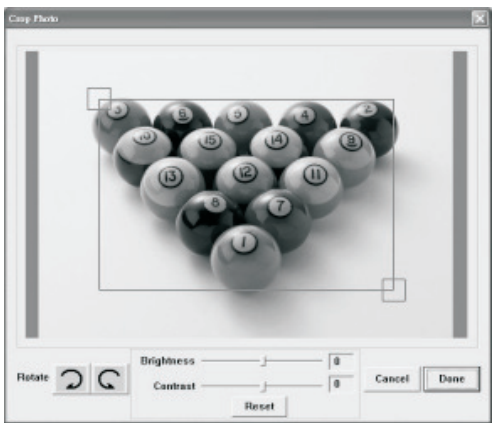

# **Fonctionnement des touches**

- **(1) POWER:** Appuyez et maintenez enfonc e la touche  $\mathbf{\Phi}$  pendant 2 secondes pour mettre en marche le cadre photo. Appuyez a nouveau et maintenez enfonc e la touche  $(P)$  pendant 2 secondes pour teindre l'appareil.
- 2 **DELETE:** Appuyez sur la touche <sup>22</sup> pour supprimer le fichier s lectionn.
- **ALBUMS:** En mode Navigation, appuyez sur la touche **pour acc** der aux diff rents albums.
- **4) DIAPORAMA:** Pour d marrer le diaporama, appuyez de maniure r p t e sur la touche  $\bullet$  et s lectionnez la dur e d'affichage de chaque photo (1s, 3s, 6s, 12s, 1min, 30 min) ou s lectionnez STOP pour arriter le diaporama. Une fois le diaporama lanc, appuyez sur la touche  $\mathbf{Q}_1$  pour arriverle diaporama.
- **ENTER:** Appuyez sur cette touche **J** pour confirmer votre s lection.
- **6 HAUT:** Appuyez sur la touche ▲ pour s lectionner l'image/le dossier suivant.
- *①* **BAS: Appuyez** sur la touche ▼ pour s lectionner l'image/le dossier pr c dent**.**
- **MINI-B:** permet de raccorder un câ ble **USB**

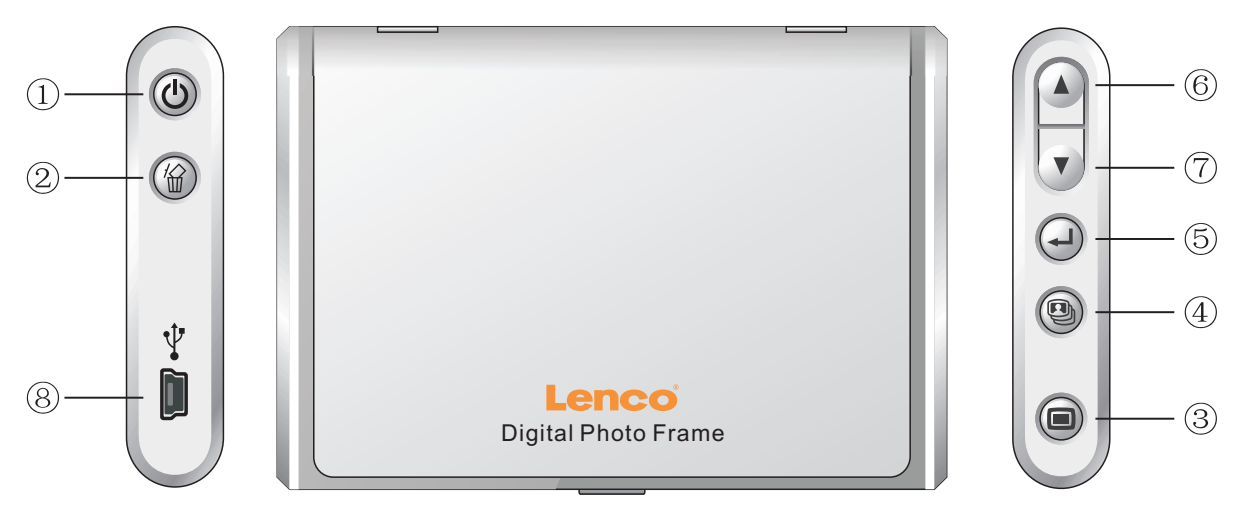

# **Installation du cadre photo**

Le cadre photo peutêtre pos sur unetable en utilisant lepied fourni.

- 1. Faites glisser le pied hors de son emplacement.
- 2. Vissez le pied.
- 3. Vous pouvez installer le cadre photo horizontalement ou verticalement.

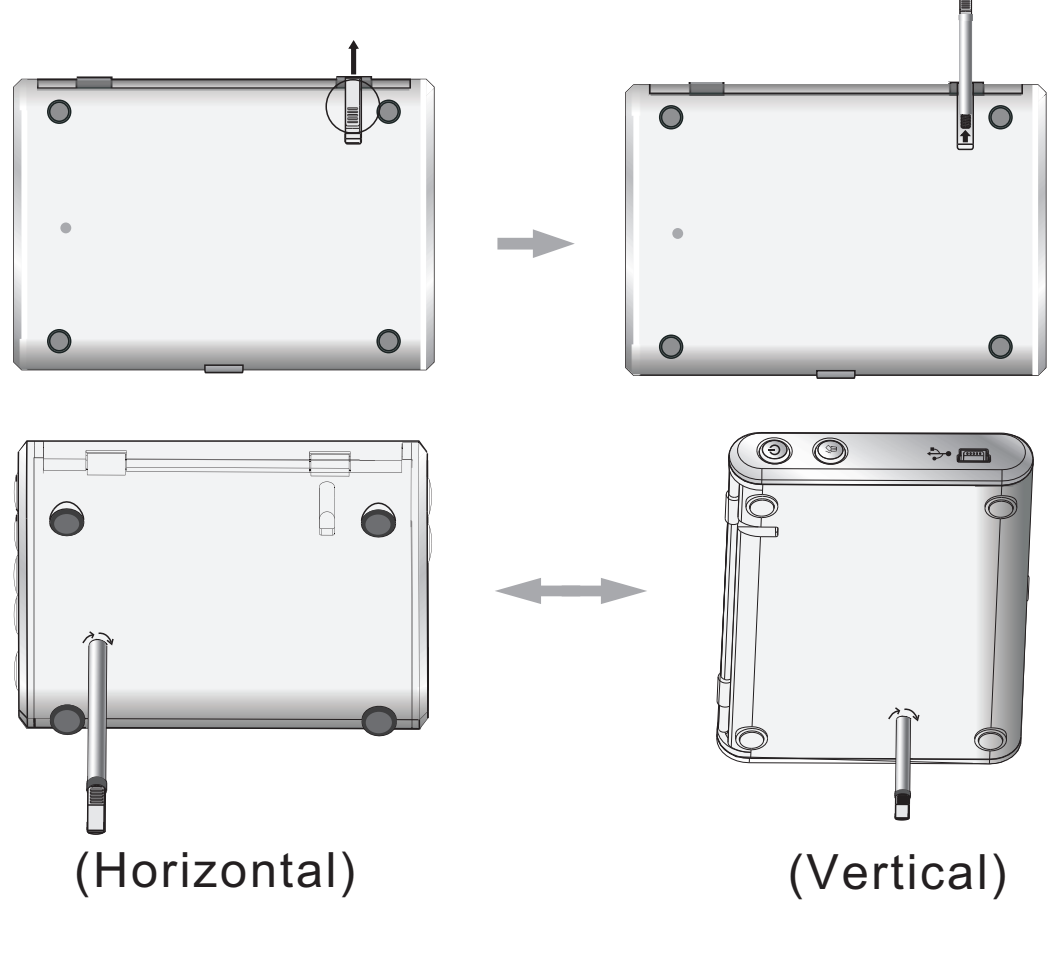

# **D claration sur les emissions lectromagnetiques**

- Cet quipement est conforme à la partie 15 du r glement de la FCC et de la CE, I'utilisation de I'appareil est soumise aux deux conditions suivantes:
	- 1. Cet appareil ne doit pas provoquer d'interf rences et
	- 2. Il doit accepter toute interference, y compris celles susceptibles de provoquer un fonctionnement ind sirable de l'appareil.
- THIS CLASS B DIGITAL APPARATUS COMPLIES WITH CANADIAN ICES-003./ CET APPAREIL NUMERIQUE DELA CLASS B EST CONFORME À LA NORME NMB-003 DU CANADA.

# **Probl mes lors de l'installation**

Lorsque l' cran affiche un message d'erreur "P riph rique non connect " durant l'installation, suivez les tapes suivantes pour r soudre ce problume:

- **A**. Problumes avec le logiciel (impossible de lancer le logiciel Photo Viewer)
- **1.** R ins rez et lancez a nouveau le CD d'installation et s lectionnez "Supprimer" ou "D sinstaller" à partir du menu d'installation.
- **2.** D connectez le cordon USB de l'ordinateur puis red marrez.
- 3. Une fois l'ordinateur prkt, lancez l'installateur à nouveau et r installez le logiciel.

## *REMARQUE: NE PAS raccorder le cordon USB avant la fin de l'installation du logiciel.*

- **B.** Installation du pilote (P riph rique non reconnu)
- **1.** Aprus avoir raccord le cadre photo num rique via USB, allez dans le m enu D marrer / Panneau de configuration/ Ajouter un nouveau p iph rique.
- **2.** Lorsque la boote de dialogue apparait, cliquez sur "Oui, j'ai d ja raccord le p riph rique".
- **3.** Dans la liste des p riph riques, s lectionnez "Photo Viewer" et cliquez sur SUIVANT, l' tat du p riph rique est alors affich. Lorsqu'une ic ne d'avertissement apparaot a c t du cadre

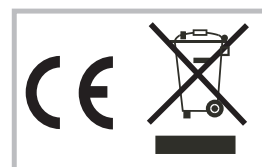

If at any time in the future you should need to dispose of this product please note that: Waste electrical products should not be disposed of with household waste. Please recycle where facilities exist. Check with your Local Authority or retailer for recycling advice. (Waste Electrical and Electronic Equipment Directive)

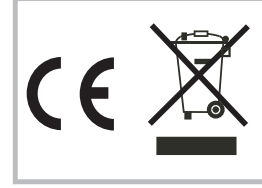

Si en el futuro necesita deshacerse de este producto, tenga en cuenta lo siguiente: no debe deshacerse de los residuos de productos el ctricos como si fueran residuos dom sticos. Por favor, recicle en los sitios en los que esto sea posible. Acuda a las autoridades locales o al vendedor en busca de asesoramiento sobre reciclaje. (Directiva sobre residuos el ctricos y equipos electrónicos).

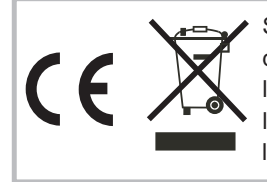

Si vous souhaitez vous d barrasser ult rieurement du produit, veuillez noter que : les d chets lectriques ne doivent pas être jet s avec les d chets domestiques. Veuillez les faire d poser dans les centres de recyclage existants. Contactez les autorit s locales ou distributeurs pour obtenir de plus amples informations. (Directive de l' quipement lectronique et des d chets lectriques).

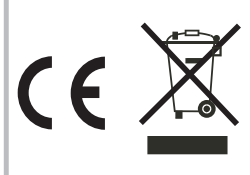

Sollten Sie irgendwann zu späterer Zeit dieses Produkt entsorgen wollen, beachten Sie bitte Folgendes: Elektroschrott sollte nicht mit dem Haushaltsmüll entsorgt werden. Bitte recyceln Sie ihn, sofern Ihnen entsprechende Möglichkeiten zur Verfügung stehen. Setzen Sie sich mit Ihren kommunalen Behörden oder Ihrem Einzelhändler in Verbindung und fragen Sie diese um Rat bezüglich der Wiederverwertung. (Elektro- und Elektronik-Altgeräte-Richtlinie (WEEE))

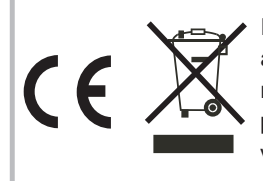

Indien u zich in de toekomst van dit toestel wenst te ontdoen, let er dan op dat elektrisch afvalmateriaal niet met het huishoudelijk afval mag worden verwijderd. Breng het toestel naar een kringloopwinkel of anderevoorziening voor recycling. Neem contact op met uw plaatselijke autoriteit of winkelier indien u meer informatie wenst over recycling. (Richtlijn voor Afval van Elektrische en Elektronische Apparaten, AEEA).